# Dell™ Latitude<sup>™</sup> E4200 Ghid de configurare şi referinţă rapidă

**Acest ghid furnizează o prezentare generală asupra funcţiilor, specificaţii şi informaţii despre configurarea rapidă, software şi depanare pentru calculatorul dumneavoastră. Pentru mai multe informaţii despre sistemul de operare, dispozitive şi tehnologii, consultaţi** *Ghidul tehnologic Dell* **la support.dell.com.**

**Model PP15S**

### **Note, anunturi si avertismente**

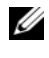

**NOTĂ:** O NOTĂ indică informații importante care vă ajută să utilizați mai bine calculatorul dumneavoastră.

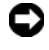

**ANUNT**: Un ANUNT indică un pericol potential de deteriorare a hardware-ului sau de pierdere de date și vă arată cum să evitați problema.

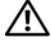

#### **AVERTISMENT: Un AVERTISMENT indică un pericol potenţial de deteriorare a bunurilor, de vătămare corporală sau de deces.**

Dacă ati achizitionat un calculator Dell™ Seria n, nicio referire din prezentul document la sistemele de operare Microsoft® Windows® nu este aplicabilă.

Alte mărci de fabricaţie şi denumiri comerciale pot fi utilizate în acest document pentru referire fie la entităţile care au drepturi asupra mărcilor şi denumirilor, fie la produsele acestora. Dell Inc. neagă orice interes de proprietate asupra mărcilor de fabricaţie şi asupra denumirilor comerciale cu excepţia celor care îi aparţin.

**Model PP15S**

 $\mathcal{L}_\text{max}$ 

**Iulie 2008 N/C K044D Rev. A00**

**Informaţiile din acest document pot fi modificate fără notificare prealabilă. © 2008 Dell Inc. Toate drepturile rezervate.**

Este strict interzisă reproducerea sub orice formă a acestor materiale fără autorizația scrisă a Dell Inc.

Mărcile de fabricaţie utilizate în cadrul acestui text: *Dell,* şi logo-ul *DELL*, *Latitude, Wi-Fi Catcher*, *DellConnect şi Latitude ON* sunt mărci de fabricaţie ale Dell Inc.; *Bluetooth* este o marcă de fabricaţie înregistrată deţinută de către Bluetooth SIG, Inc. şi este utilizată de către Dell sub licenţă; *Intel este*  o marcă de fabricaţie înregistrată şi *Core* este marcă de fabricaţie a Intel Corporation în S.U.A. şi în alte ţări; *Microsoft*, *Windows*, *Windows Vista* şi logo-ul butonului de start *Windows Vista* sunt mărci de fabricație sau mărci de fabricație înregistrate ale Microsoft Corporation în Statele Unite și/sau în alte tări; *TouchStrip* este o marcă de fabricatie a UPEK, Inc.

# **Cuprins**

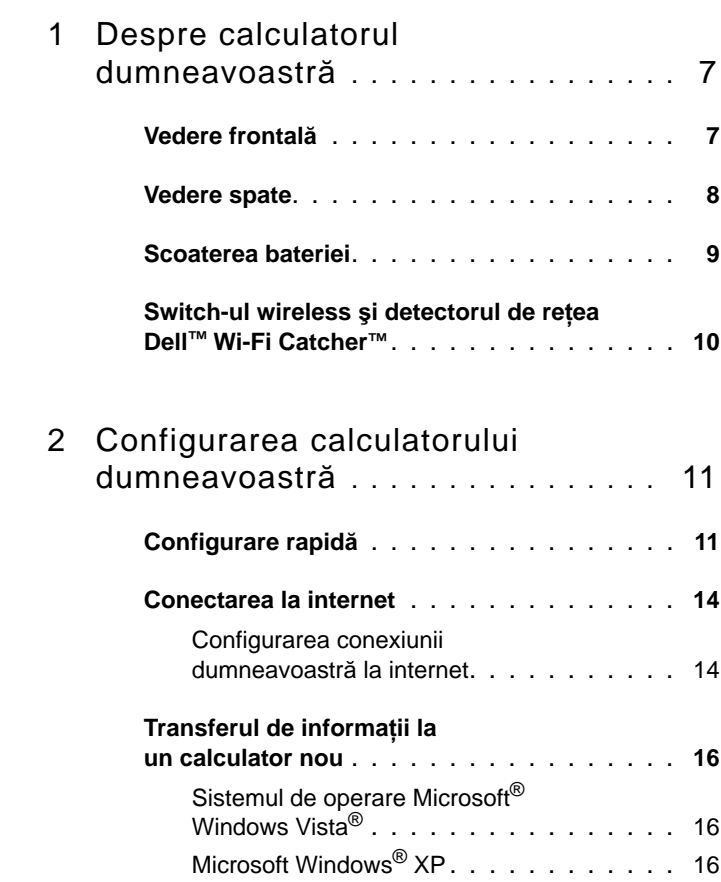

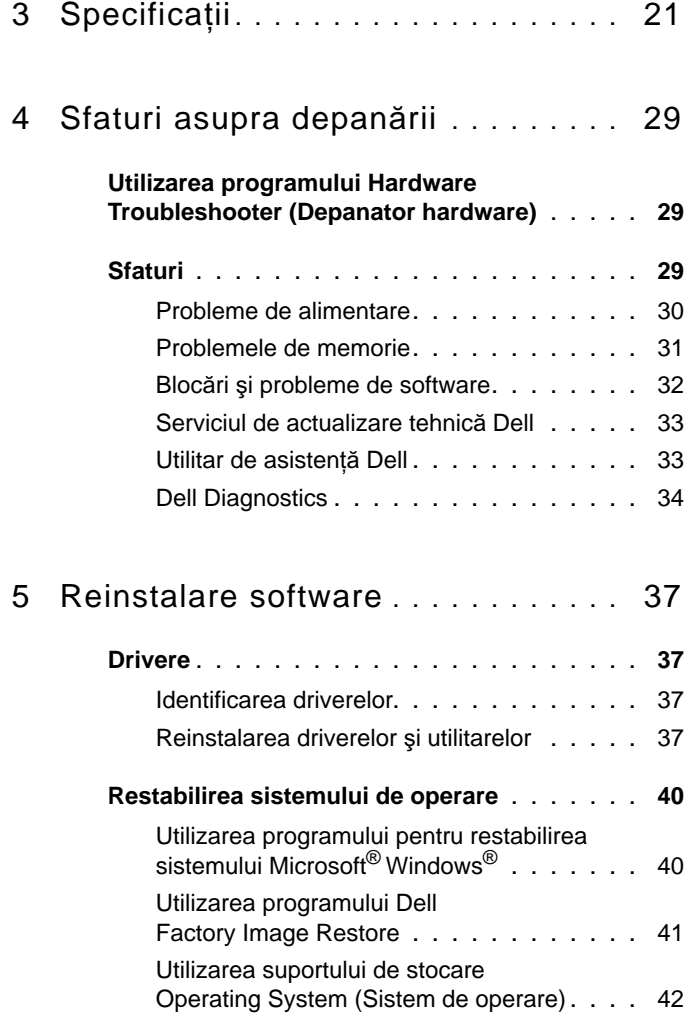

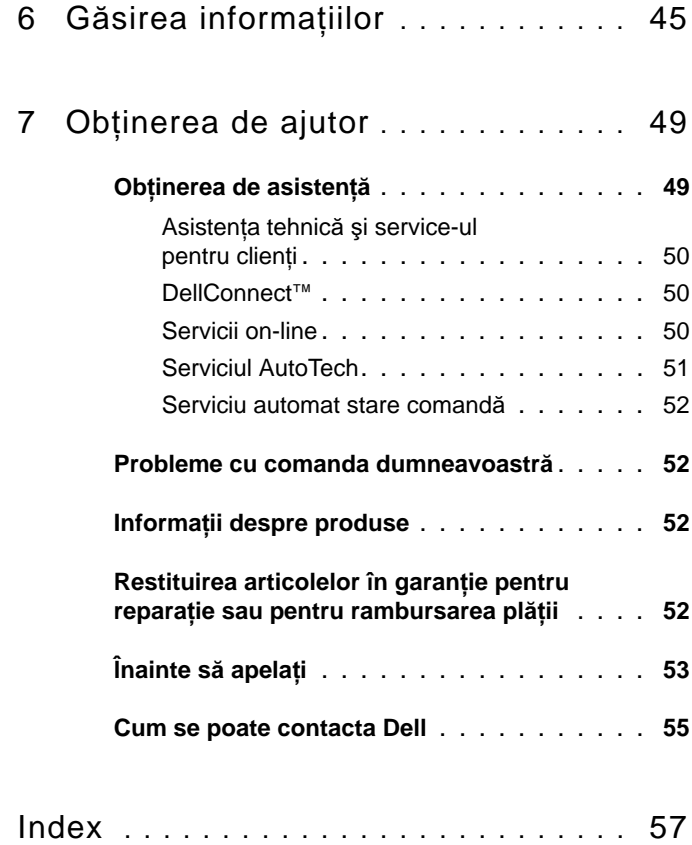

### Cuprins

# <span id="page-6-0"></span>**Despre calculatorul dumneavoastră**

## <span id="page-6-2"></span><span id="page-6-1"></span>**Vedere frontală**

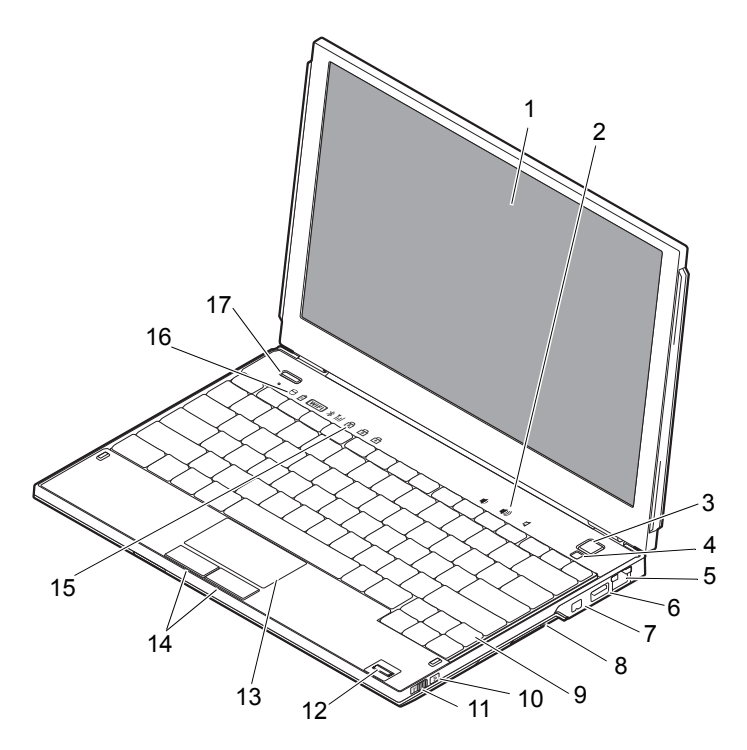

- 
- 
- 
- 
- 
- 1 afişaj 2 comenzi volum
- 3 buton alimentare 4 senzor lumină ambientală
- 5 conector de rețea 6 Conector USB cu PowerShare

- 7 conector IEEE 1394 8 cititor card de memorie
- 9 tastatură 10 localizator de reţea Wi-Fi Catcher™
- 
- 
- 
- 17 Buton Dell Latitude ON™ (optional)

### <span id="page-7-1"></span><span id="page-7-0"></span>**Vedere spate**

- 11 întrerupător wireless 12 cititor de amprentă (opţional)
- 13 touch pad 14 butoane touch pad (2)
- 15 lămpi de stare tastatură 16 lămpi de stare dispozitiv

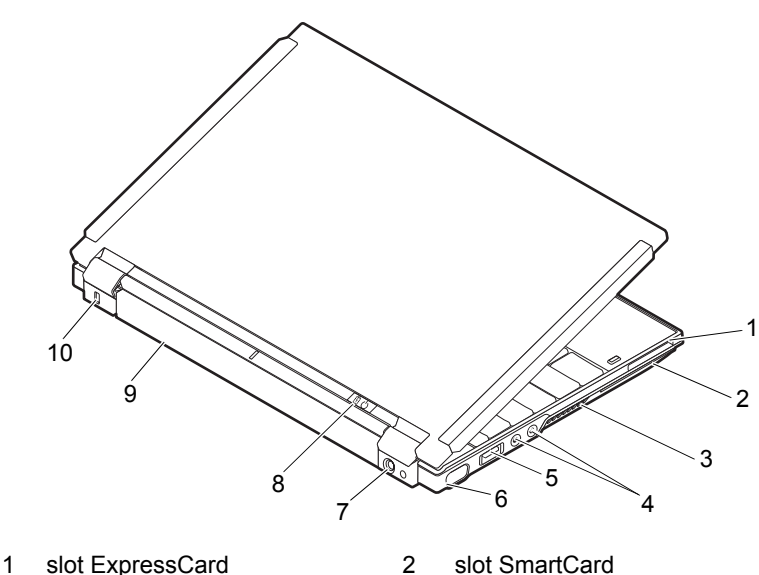

- 
- 
- 5 Conector USB/eSATA 6 conector placă video
- 7 conector pentru adaptor de c.a. 8 lampă alimentare /lampă baterie
- 
- 
- 3 orificii de ventilatie 4 conectori placă audio (2)
	-
	-
- 9 baterie 10 slot cablu de protectie

**AVERTISMENT: Nu blocaţi, nu forţaţi obiecte înăuntru şi nu permiteţi acumularea prafului în orificiile de ventilaţie. Nu depozitaţi calculatorul Dell™ într-un mediu neaerisit, cum ar fi un geamantan închis, în timpul funcţionării. Blocarea aerisirii poate cauza defectarea calculatorului sau poate provoca incendii. Calculatorul porneşte ventilatorul atunci când calculatorul se încălzeşte. Zgomotul ventilatorului este normal şi nu indică o problemă cu ventilatorul sau calculatorul.**

### <span id="page-8-1"></span><span id="page-8-0"></span>**Scoaterea bateriei**

- **AVERTISMENT: Înainte de a iniţia orice procedură indicată în această secţiune, urmaţi instrucţiunile de siguranţă livrate împreună cu calculatorul dumneavoastră.**
- **AVERTISMENT: Utilizarea unei baterii incompatibile poate creşte riscul de incendiu sau explozie. Înlocuiţi bateria doar cu o baterie compatibilă achiziţionată de la Dell. Bateria este concepută să funcţioneze împreună cu calculatorul dumneavoastră Dell™. Nu utilizaţi o baterie de la alte calculatoare la calculatorul dumneavoastră.**

**AVERTISMENT: Înainte să scoateţi sau să înlocuiţi bateria, opriţi calculatorul, deconectaţi adaptorul de c.a. de la priza electrică şi de la calculator, deconectaţi modemul de la conectorul de perete şi de la calculator şi scoateţi toate cablurile externe de la calculator.**

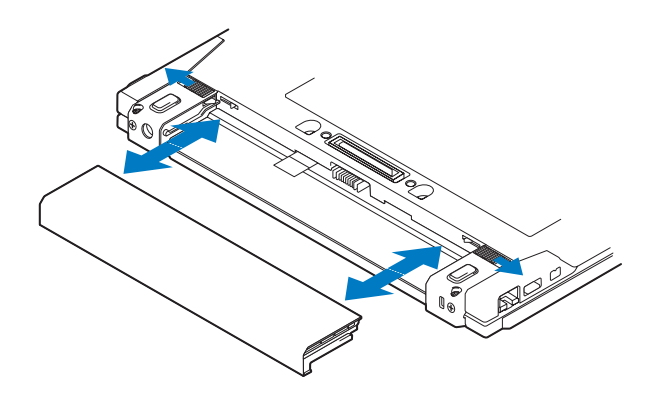

### <span id="page-9-1"></span><span id="page-9-0"></span>**Switch-ul wireless şi detectorul de reţea Dell™ Wi-Fi Catcher™**

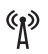

pictogramă switch wireless

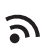

pictogramă detector de retea Dell Wi-Fi Catcher

Utilizaţi switch-ul wireless pentru a activa sau dezactiva dispozitive de reţea wireless, iar detectorul de reţea Wi-Fi Catcher pentru a localiza reţele. Pentru informaţii despre conectarea la internet, consultaţi ["Conectarea la internet" la](#page-13-2)  [pagina 14.](#page-13-2)

# <span id="page-10-3"></span><span id="page-10-0"></span>**Configurarea calculatorului dumneavoastră**

# <span id="page-10-4"></span><span id="page-10-1"></span>**Configurare rapidă**

- **AVERTISMENT: Înainte de a efectua lucrări în interiorul calculatorului, citiţi instrucţiunile de siguranţă livrate împreună cu calculatorul. Pentru informaţii suplimentare despre cele mai bune practici de siguranţă, consultaţi www.dell.com/regulatory\_compliance.**
- **AVERTISMENT: Adaptorul de c.a. poate fi conectat la prize electrice din întreaga lume. Cu toate acestea, tipurile de conectori şi cabluri de alimentare multiplă diferă de la o ţară la alta. Utilizarea unui cablu necorespunzător sau conectarea incorectă a unui cablu la cablul de alimentare multiplă sau la priza electrică poate provoca incendii sau deteriorarea echipamentului.**
- **ANUNT:** Atunci când deconectati de la calculator cablul adaptorului de c.a., prindeti conectorul și nu cablul propriu-zis și trageți ferm, dar atent, pentru a preveni deteriorarea cablului. Atunci când înfășurați cablul adaptorului de c.a., asigurați-vă că urmați unghiul conectorului pe adaptorul de c.a. pentru a evita deteriorarea cablului.

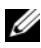

**NOTĂ:** S-ar putea ca unele dispozitive să nu fie incluse dacă nu le-ați comandat.

- <span id="page-10-2"></span>**NOTĂ**: Utilizați doar adaptoarele de c.a. livrate de Dell, de tipurile PA-12 Family sau PA-20 Family. Utilizarea oricărui alt adaptor poate reduce performantele sistemului sau îl poate deteriora.
	- **1** Conectaţi adaptorul de c.a. la conectorul adaptorului de c.a. de pe calculator şi la priza electrică.

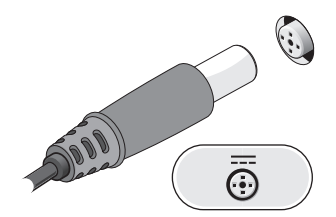

<span id="page-11-0"></span>Conectaţi cablul de reţea.

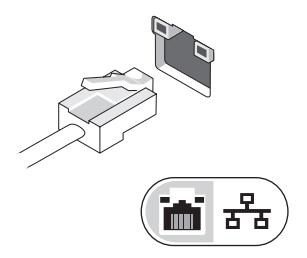

<span id="page-11-2"></span>Conectaţi dispozitivele USB, cum ar fi un mouse sau o tastatură.

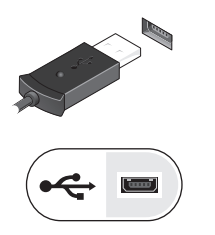

<span id="page-11-1"></span>Conectaţi dispozitive IEEE 1394, cum ar fi un player DVD.

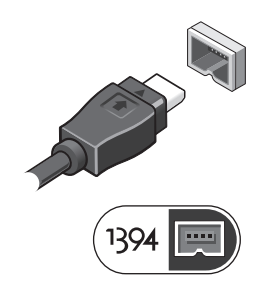

**5** Deschideţi ecranul calculatorului şi apăsaţi butonul de alimentare pentru a porni calculatorul.

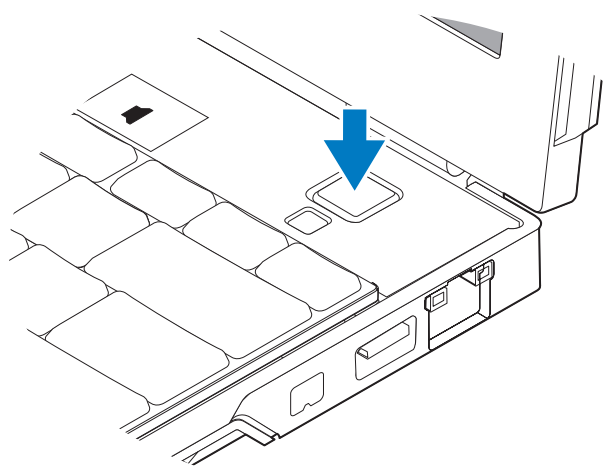

**NOTĂ:** Este recomandat să porniți și să opriți calculatorul cel puțin o dată înainte de a instala orice carduri sau de a conecta calculatorul la un dispozitiv de andocare sau la alt dispozitiv extern, cum ar fi o imprimantă.

<span id="page-12-0"></span>**6** Conectați la internet. Pentru informații suplimentare, consultați "Conectarea la [internet" la pagina 14.](#page-13-0)

<span id="page-12-1"></span>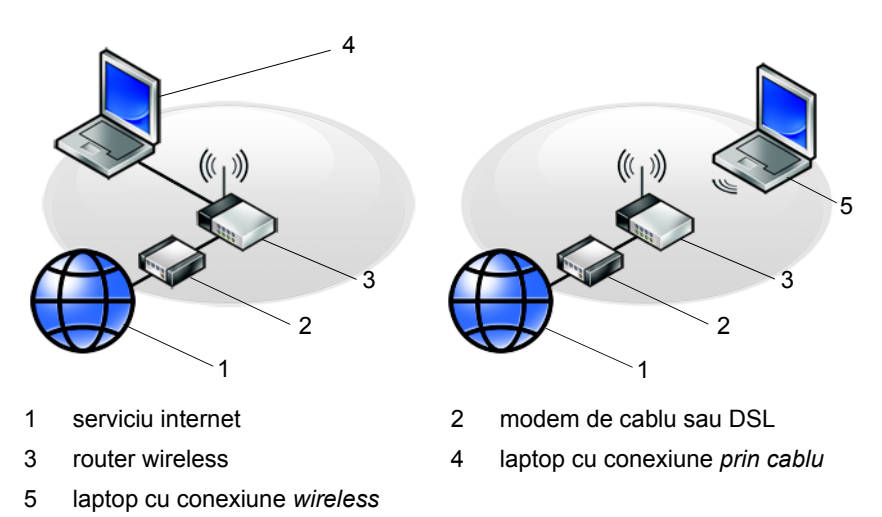

# <span id="page-13-2"></span><span id="page-13-0"></span>**Conectarea la internet**

**NOTĂ:** Furnizorii ISP și ofertele ISP diferă în funcție de țară.

Pentru a vă conecta la Internet, aveți nevoie de o conexiune la rețea sau de un modem extern şi de un furnizor de servicii Internet (ISP). *Dacă utilizaţi un DSL sau un modem prin cablu/satelit*, contactaţi furnizorul dumneavoastră ISP sau serviciul de telefonie mobilă pentru instrucțiunile de configurare. *Dacă utilizați un modem USB extern*, urmati instructiunile de instalare care însotesc modemul înainte de a configura conexiunea dumneavoastră dial-up.

### <span id="page-13-1"></span>**Configurarea conexiunii dumneavoastră la internet**

Pentru a configura o conexiune internet cu o comandă rapidă pe desktop furnizată de ISP:

- <span id="page-13-3"></span>**1** Salvati și închideți toate fisierele deschise și închideți toate programele deschise.
- **2** Executați dublu clic pe pictograma ISP de pe desktopul Microsoft<sup>®</sup> Windows<sup>®</sup>.
- **3** Urmati instrucțiunile de pe ecran pentru a finaliza configurarea.

Dacă nu aveti o pictogramă ISP pe desktopul dumneavoastră sau dacă doriti să configurati o conexiune la internet cu un alt ISP, parcurgeti pasii din sectiunea corespunzătoare de mai jos.

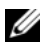

**NOTĂ:** Dacă nu vă puteți conecta la internet, consultați *Ghidul tehnologic Dell*. Dacă v-aţi conectat cu succes înainte, s-ar putea ca furnizorul ISP să aibă o întrerupere a serviciului. Contactaţi furnizorul dumneavoastră ISP pentru a verifica starea serviciului sau încercați să vă conectați din nou mai târziu.

**NOTĂ:** Trebuie să aveți pregătite informațiile despre furnizorul dumneavoastră ISP. Dacă nu aveţi un furnizor ISP, consultaţi aplicaţia de asistare **Conectare la internet**.

### **Sistemul de operare Microsoft® Windows Vista®**

- **1** Salvati și închideți toate fisierele deschise și închideți toate programele deschise.
- **2** Executați clic pe butonul de Start Windows Vista<sup>™</sup>  $\rightarrow$  **Control Panel** (Panou de control).
- **3** In **Network and Internet** (Retea și internet), executați clic pe **Connect to the Internet** (Conectare la internet).
- **4** In fereastra **Connect to the Internet** (Conectare la internet), executati clic pe **Wireless**, **Broadband** (Bandă largă) **(PPPoE)** sau **Dial-up**, în funcţie de modul în care doriți să vă conectați:
	- Selectati **Broadband** (Bandă largă) dacă utilizati o conexiune cu Router Wireless, DSL, moden prin satelit, modem prin cablu TV sau tehnologia wireless Bluetooth<sup>®</sup>.
	- Selectati **Dial-up** dacă veți utiliza un modem dial-up sau ISDN.

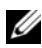

**NOTĂ**: Dacă nu știți ce tip de conexiune să selectați, executați clic pe Help **me choose** (Ajută-mă să aleg) sau contactaţi furnizorul dumneavoastră ISP.

**5** Urmati instructiunile de pe ecran și utilizați informațiile de configurare furnizate de ISP-ul dumneavoastră pentru a finaliza configurarea.

### <span id="page-14-1"></span>**Microsoft Windows® XP**

- **1** Salvati și închideți toate fisierele deschise și închideți toate programele deschise.
- **2** Executati clic pe **Start** $\rightarrow$  **Internet Explorer** $\rightarrow$  **Connect to the Internet** (Conectare la internet).
- <span id="page-14-0"></span>**3** În fereastra următoare, executați clic pe opțiunea corespunzătoare:
	- Dacă nu aveti un ISP, executati clic pe Choose from a list of Internet **service providers (ISPs)** (Alegere dintr-o listă de furnizori servicii Internet (ISP)).
	- Dacă ati obtinut deja informații de configurare de la furnizorul ISP dar nu ati primit un CD de configurare, executati clic pe **Set up my connection manually** (Configurare manuală a conexiunii).
	- Dacă aveti un CD de configurare, executati clic pe Use the CD I got **from an ISP** (Utilizare CD primit de la un furnizor ISP).
- **4** Executaţi clic pe **Next** (Următorul).

Dacă ati selectat **Set up my connection manually** (Configurare manuală a conexiunii) în [etapa 3,](#page-14-0) treceți la [etapa 5](#page-15-3), În caz contrar, urmați instrucțiunile de pe ecran pentru a finaliza configurarea.

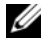

**NOTĂ**: Dacă nu știți ce tip de conexiune să selectați, contactați furnizorul dumneavoastră ISP.

- <span id="page-15-3"></span>**5** Executati clic pe optiunea corespunzătoare în **How do you want to connect to the Internet?** (Cum doriți să vă conectați la internet?), și executați clic pe **Next** (Următorul).
- **6** Utilizati informatiile de configurare furnizate de ISP-ul dumneavoastră pentru a finaliza configurarea.

### <span id="page-15-4"></span><span id="page-15-0"></span>**Transferul de informaţii la un calculator nou**

### <span id="page-15-1"></span>**Sistemul de operare Microsoft® Windows Vista®**

- **1**  $\hat{\textbf{h}}$  Windows Vista, executati clic pe butonul Start  $\hat{\textbf{h}}$ , apoi executati clic pe **Transfer files and settings** (Transfer fişiere şi setări)→ **Start Windows Easy Transfer** (Pornire transfer simplu Windows).
- **2** În caseta de dialog **User Account Control** (Control cont utilizator), executati clic pe **Continue** (Continuare).
- **3** Executati clic pe **Start a new transfer** (Pornire transfer nou) sau **Continue a transfer in progress** (Continuare transfer în curs).
- **4** Urmati instructiunile afisate pe ecran de aplicatia de asistare Windows Easy Transfer (Transfer simplu Windows).

### <span id="page-15-2"></span>**Microsoft Windows® XP**

Windows XP vă pune la dispoziție o aplicație de asistare pentru transferul de fişiere şi setări pentru a muta date de la un calculator sursă la un calculator nou.

Puteti să transferati datele la calculatorul nou printr-o conexiune de retea sau serială sau puteti să le stocati pe suporturi de stocare detasabile, cum ar fi un CD care poate fi inscriptionat, pentru transfer pe calculatorul nou.

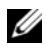

**NOTĂ**: Puteti să transferati informații de la un calculator vechi la unul nou prin conectarea directă a unui cablu serial la porturile intrare / ieşire (I/O) ale celor două calculatoare.

Pentru instrucţiuni privind configurarea unei conexiuni prin cablu direct între două calculatoare, consultați articolul nr. 305621 din Microsoft Knowledge Base (Baza de cunostinte Microdoft), intitulat *How to Set Up a Direct Cable Connection Between Two Computers in Windows XP* (Cum se configurează o conexiune de cablu directă între două calculatoare în Widows XP). Este posibil ca aceste informatii să nu fie disponibile în anumite tări.

Pentru transferul de informatii la un calculator nou, trebuie să deschideti aplicatia de asistare pentru transferul de fisiere și setări.

**Deschiderea aplicaţiei de asistare pentru transferul de fişiere şi setări cu ajutorul suportului de stocare Operating System (Sistem de operare)**

**NOTĂ:** Această procedură necesită suportul de stocare *Operating System* (Sistem de operare). Acest suport de stocare este optional și este posibil să nu fie livrat împreună cu anumite calculatoare.

Pentru a pregăti un calculator nou pentru transferul de fişiere:

- **1** Deschideti programul Files and Settings Transfer Wizard (Aplicatie de asistare pentru transferul de fişiere şi setări): executaţi clic pe **Start**→ **All Programs**  (Toate programele)→ **Accessories** (Accesorii)→ **System Tools** (Instrumente de sistem)→ **Files and Settings Transfer Wizard** (Aplicaţie de asistare pentru transferul de fisiere și setări).
- **2** Când este afişat ecranul de întâmpinare **Files and Settings Transfer Wizard**  (Aplicaţie de asistare pentru transferul de fişiere şi setări), executaţi clic pe **Next** (Următorul).
- **3** În ecranul **Which computer is this?** (Ce calculator este acesta?), executați clic pe **New Computer** (Calculator nou)→ **Next** (Următorul).
- **4** În ecranul **Do you have a Windows XP CD** ? (Aveti un CD Windows XP?), executati clic pe **I will use the wizard from the Windows XP CD** *(Voi utiliza* aplicaţia de asistare de pe CD-ul Windows XP)→ **Next** (Următorul).
- **5** Când apare ecranul **Now go to your old computer** (Acum mergeți la calculatorul vechi), mergeţi la calculatorul vechi sau sursă. *Nu* executaţi clic pe **Next**  (Următorul) în acest moment.

Pentru a copia datele de la calculatorul vechi:

- **1** Pe calculatorul vechi, introduceti suportul de stocare *Operating System* (Sistem de operare) pentru Windows XP.
- **2** În ecranul **Welcome to Microsoft Windows XP** (Bun venit la Microsoft Windows XP), executati clic pe **Perform additional tasks** (Efectuare activităti suplimentare).
- **3** În What do you want to do? (Ce doriti să faceti?), executati clic pe **Transfer files and settings** (Transfer de fişiere şi setări)→ **Next** (Următorul).
- **4** In ecranul **Which computer is this** ? (Ce calculator este acesta?), executati clic pe **Old Computer** (Calculator vechi)→ **Next** (Următorul).
- **5** În ecranul **Select a transfer method** (Selectați o metodă de transfer), executați clic pe metoda de transfer preferată.

**6** În ecranul **What do you want to transfer** ? (Ce doriti să transferați?), selectați elementele pe care doriți să le transferați și executați clic pe **Next** (Următorul).

După ce informatiile au fost copiate, este afisat ecranul **Completing the Collection Phase** (Finalizarea fazei de colectare).

**7** Executati clic pe **Finish** (Finalizare).

Pentru a transfera datele pe calculatorul nou:

- **1** În ecranul **Now go to your old computer** (Acum mergeti la calculatorul vechi) de pe calculatorul nou, executati clic pe **Next** (Următorul).
- **2** În ecranul **Where are the files and settings ?** (Unde sunt fişierele şi setările?), selectati metoda pe care o alegeti pentru transferul setărilor și fișierelor dumneavoastră și executați clic pe **Next** (Următorul).

Aplicaţia de asistare aplică fişierele şi setările colectate pe calculatorul nou.

**3** În ecranul **Finished** (Terminat), executaţi clic pe **Finished** (Terminat) şi reporniţi calculatorul nou.

### **Rularea programului Files and Settings Transfer Wizard (Aplicaţie de asistare a transferului de fişiere şi setări) fără suportul de stocare Operating System (Sistem de operare)**

Pentru rularea programului Files and Settings Transfer Wizard (Aplicatie de asistare a transferului de fişiere şi setări) fără suportul de stocare *Operating System*  (Sistem de operare), trebuie să creaţi un disc de asistenţă care vă va permite crearea unui fişier imagine copie de siguranţă pe suportul de stocare detaşabil.

Pentru crearea unui disc cu aplicație de asistare, utilizați calculatorul nou cu Windows XP și parcurgeți următorii pași:

- **1** Deschideti programul Files and Settings Transfer Wizard (Aplicatie de asistare a transferului de fişiere şi setări): executaţi clic pe **Start**→ **All Programs**  (Toate programele)→ **Accessories** (Accesorii)→ **System Tools** (Instrumente de sistem)→ **Files and Settings Transfer Wizard** (Aplicatie de asistare a transferului de fişiere şi setări).
- **2** Când apare ecranul de întâmpinare **Files and Settings Transfer Wizard**  (Aplicaţie de asistare a transferului de fişiere şi setări), executaţi clic pe **Next** (Următorul).
- **3** În ecranul **Which computer is this?** (Ce calculator este acesta?), executati clic pe **New Computer** (Calculator nou)→ **Next** (Următorul).
- **4** In ecranul **Do you have a Windows XP CD?** (Aveti un CD Windows XP?), executati clic pe **I** want to create a Wizard Disk in the following drive (Doresc să creez un disc cu aplicaţia de asistare în următoarea unitate de stocare)→ **Next** (Următorul).
- **5** Introduceti suportul de stocare detasabil, cum ar fi un CD care poate fi inscriptionat, si executati clic pe OK.
- **6** Atunci când crearea discului este finalizată și este afișat mesajul Now go to your old computer (Acum mergeţi la calculatorul vechi), *nu* executaţi clic pe **Next** (Următorul).
- **7** Mergeți la calculatorul vechi.

Pentru a copia datele de la calculatorul vechi:

- **1** Pe calculatorul vechi, introduceți discul aplicației de asistare și executați clic pe **Start**→ **Run** (Rulare).
- **2** În câmpul **Open** (Deschidere) din fereastra **Run** (Rulare), răsfoiţi până la calea pentru **fastwiz** (de pe suportul de stocare detaşabil corespunzător) şi executati clic pe OK.
- **3** În ecranul de întâmpinare **Files and Settings Transfer Wizard** (Aplicatie de asistare pentru transferul de fişiere şi setări), executaţi clic pe **Next** (Următorul).
- **4** În ecranul **Which computer is this?** (Ce calculator este acesta?), executaţi clic pe **Old Computer** (Calculator vechi)→ **Next** (Următorul).
- **5** În ecranul **Select a transfer method** (Selectați o metodă de transfer), executați clic pe metoda de transfer preferată.
- **6** În ecranul **What do you want to transfer?** (Ce se transferă?), selectati elementele pe care doriţi să le transferaţi şi executaţi clic pe **Next** (Următorul).

După ce informaţiile au fost copiate, este afişat ecranul **Completing the Collection Phase** (Finalizarea fazei de colectare).

**7** Executati clic pe **Finish** (Finalizare).

Pentru a transfera datele pe calculatorul nou:

- **1** In ecranul **Now go to your old computer** (Acum mergeti la calculatorul vechi) de pe calculatorul nou, executati clic pe **Next** (Următorul).
- **2** În ecranul **Where are the files and settings?** (Unde sunt fişierele şi setările?), selectați metoda pe care o alegeți pentru transferul setărilor și fișierelor dumneavoastră şi executaţi clic pe **Next** (Următorul). Urmaţi instrucţiunile de pe ecran.

Aplicatie de asistare citeste fisierele și setările colectate și le aplică noului dumneavoastră calculator.

Când toate setările şi fişierele au fost aplicate, apare ecranul **Finished** (Finalizat).

- **3** Executati clic pe **Finished** (Finalizat) și reporniți calculatorul nou.
- **NOTĂ:** Pentru mai multe informații despre această procedură căutați, la adresa **support.dell.com**, documentul nr. 154781 (*What Are The Different Methods To Transfer Files From My Old Computer To My New Dell™ Computer Using the Microsoft® Windows® XP Operating System?* (Care sunt metodele de transfer de fişiere de pe calculatorul meu vechi pe calculatorul Dell™ nou utilizând sistemul de operare Microsoft<sup>®</sup> Windows<sup>®</sup> XP?))

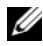

**■ NOTĂ:** Este posibil ca accesul la documentul Dell™ Knowledge Base (Baza de cunoştinţe Dell™) să nu poată fi disponibil în anumite ţări.

**3**

# <span id="page-20-1"></span><span id="page-20-0"></span>**Specificaţii**

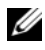

**NOTĂ:** Ofertele pot fi diferite în funcție de regiune. Pentru mai multe informaţii cu privire la configuraţia calculatorului, faceţi clic pe **Start**→ **Help and Support** (Ajutor şi asistenţă) şi selectaţi opţiunea de vizualizare a informatiilor despre calculatorul dumneavoastră.

<span id="page-20-3"></span><span id="page-20-2"></span>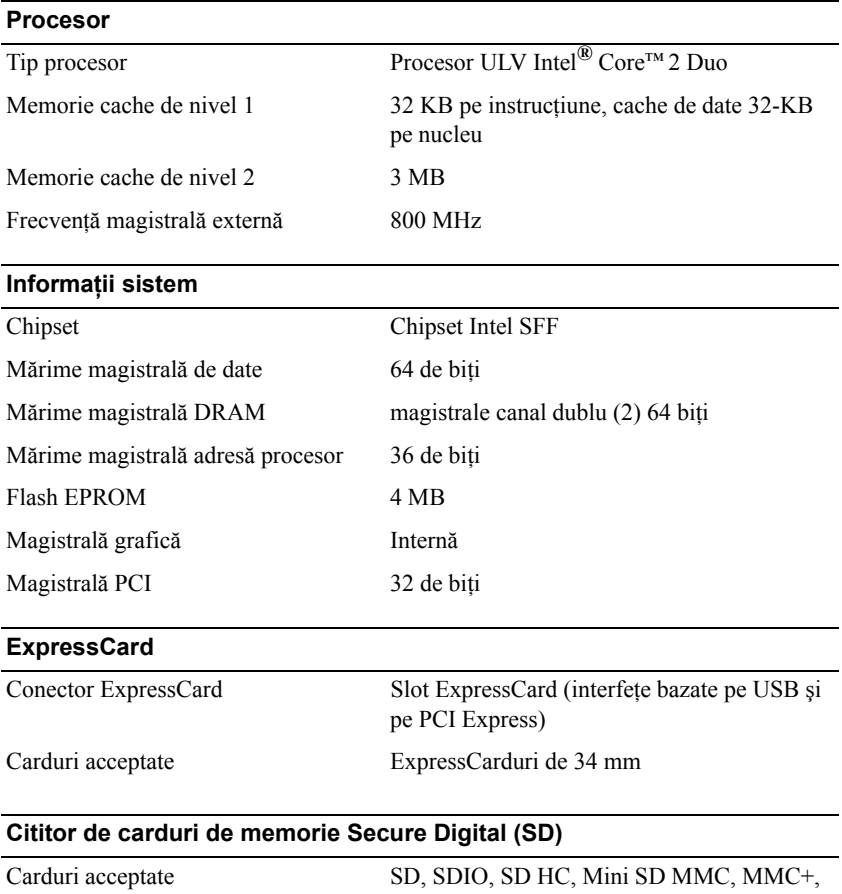

Mini MMC

### <span id="page-21-0"></span>**Memorie**

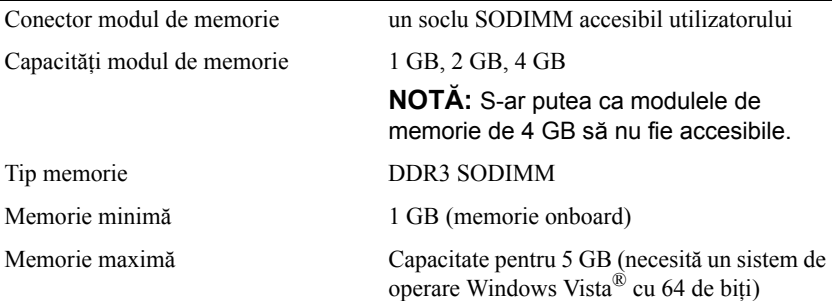

### <span id="page-21-2"></span>**Card inteligent**

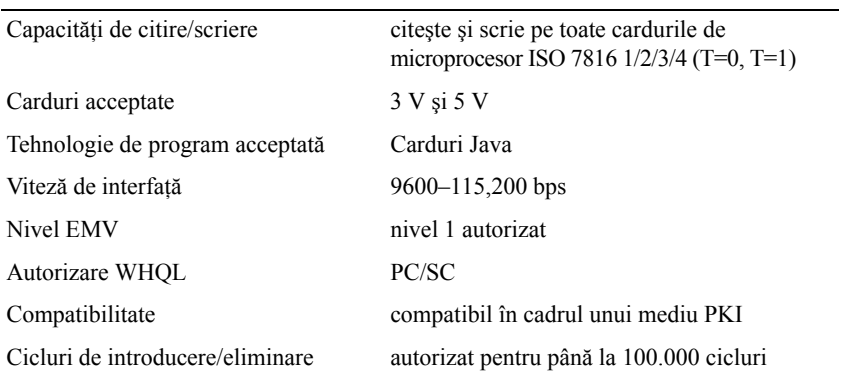

<span id="page-21-1"></span>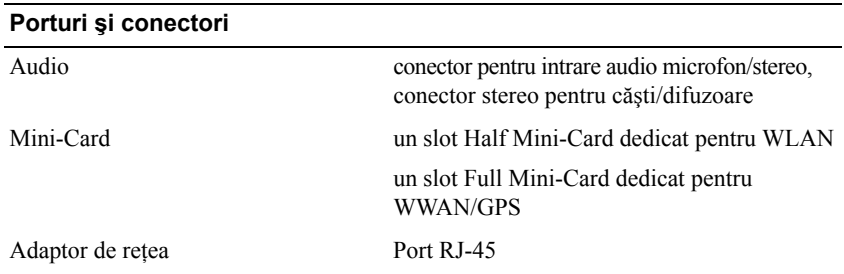

<span id="page-22-1"></span><span id="page-22-0"></span>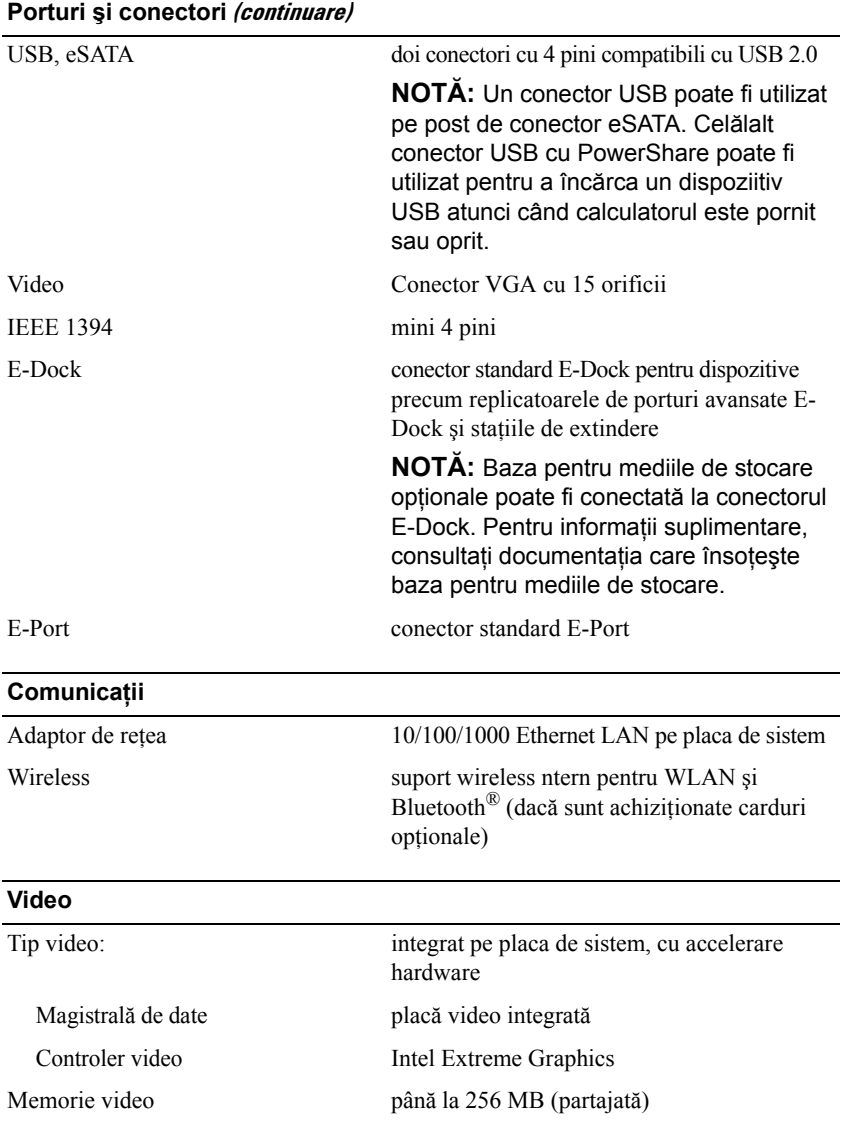

### <span id="page-23-1"></span>**Audio**

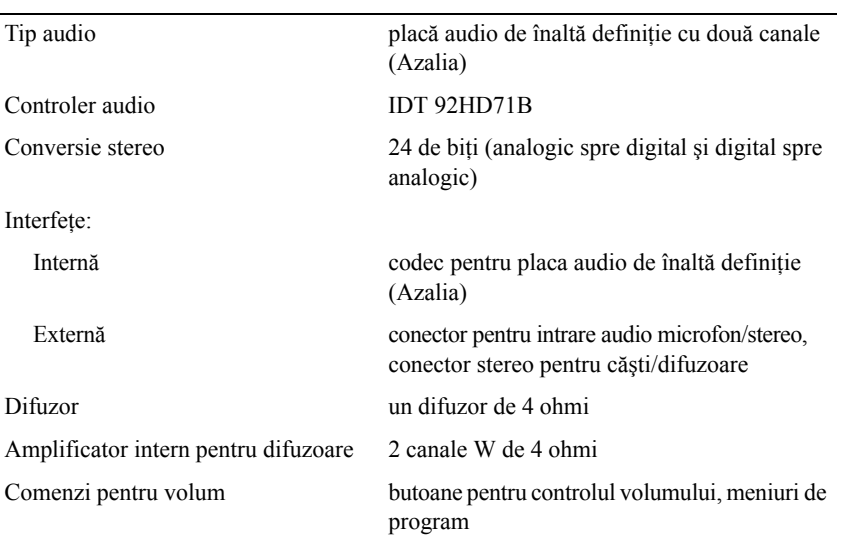

<span id="page-23-0"></span>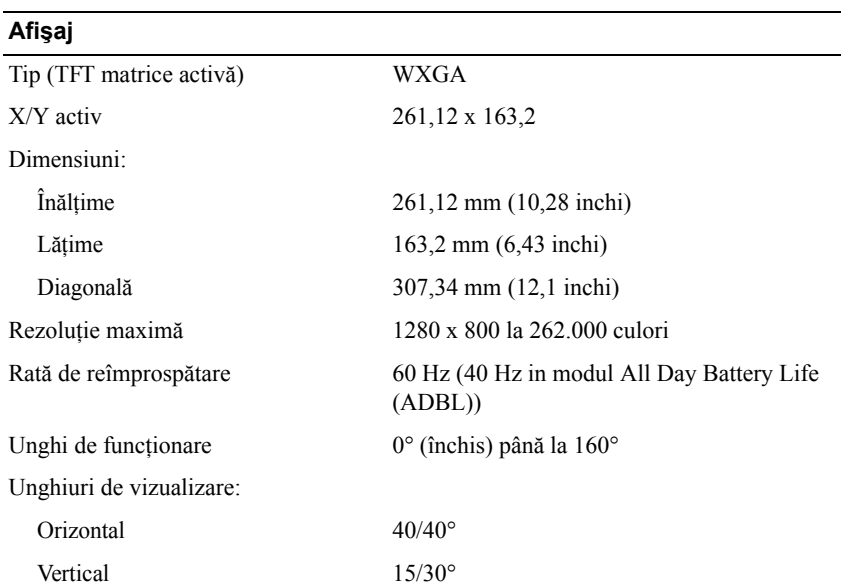

### **Afişaj (continuare)**

<span id="page-24-2"></span><span id="page-24-1"></span><span id="page-24-0"></span>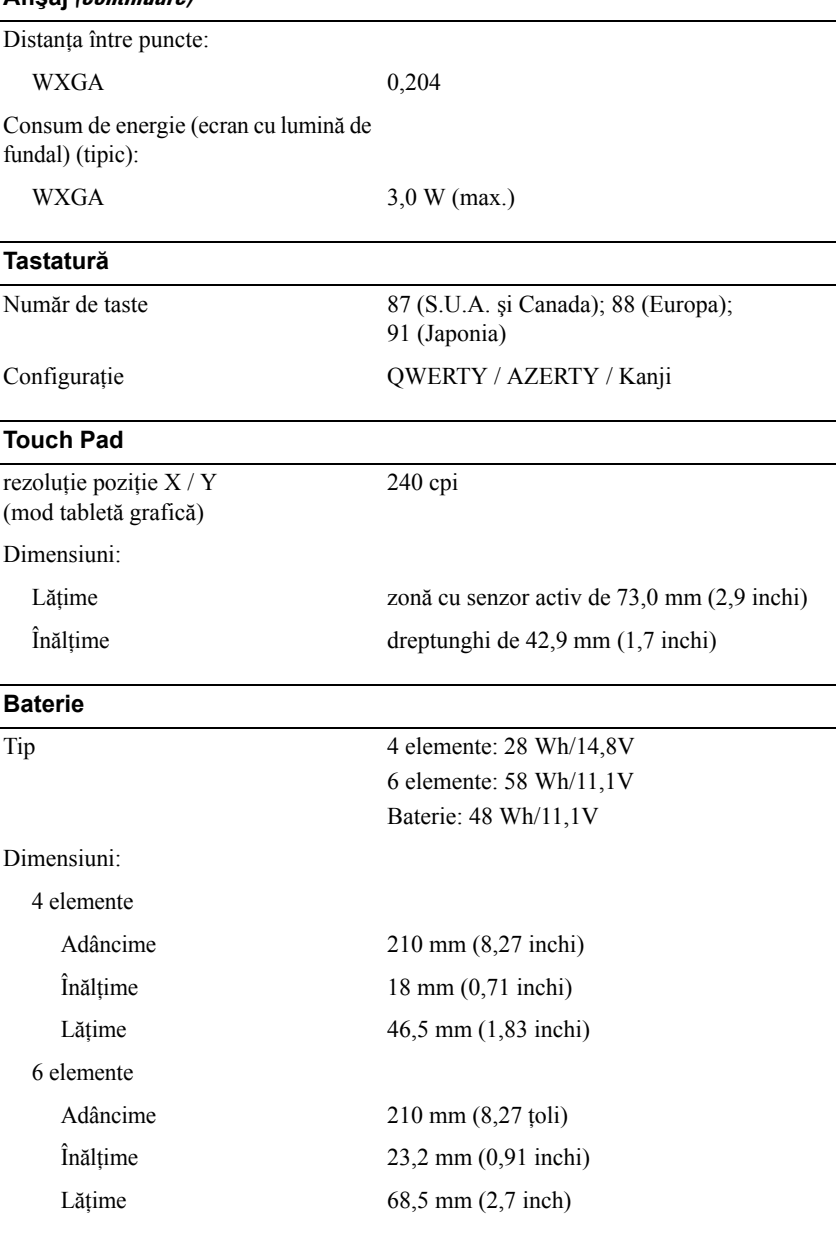

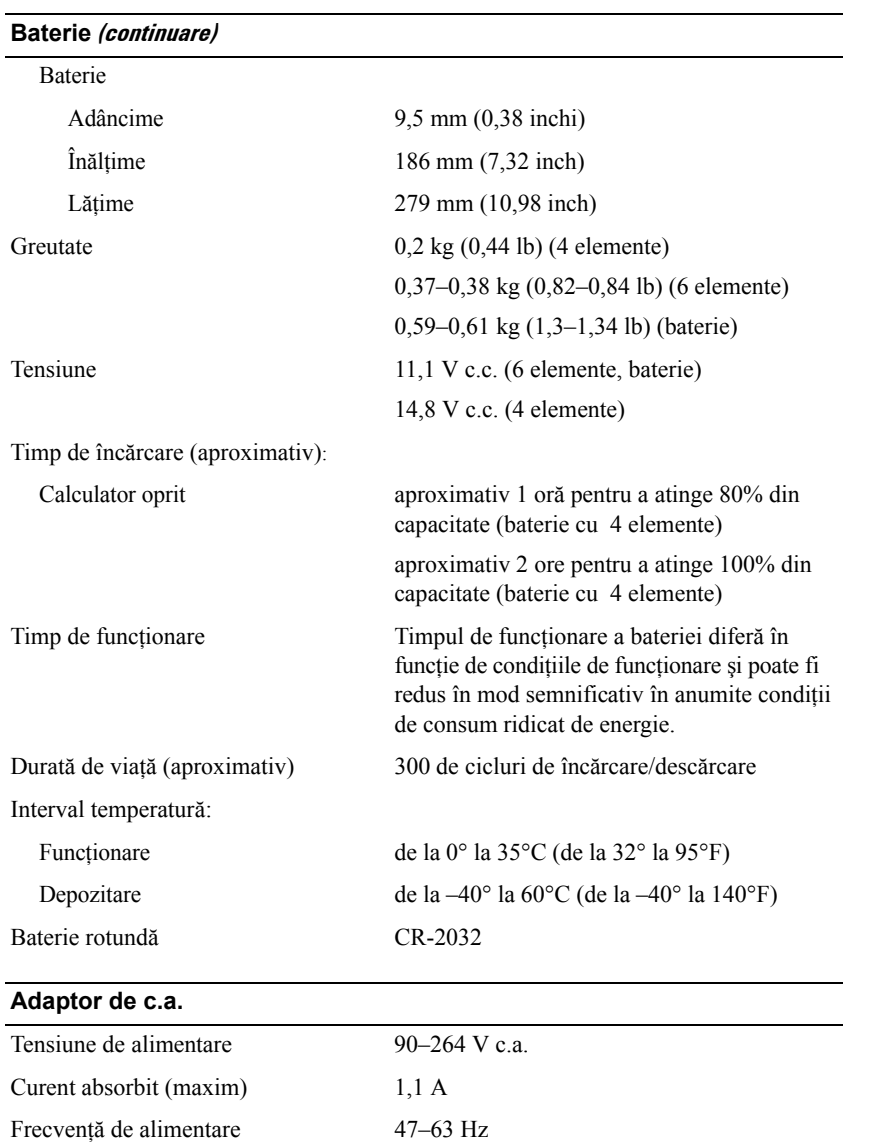

<span id="page-25-0"></span>2,3 A (continuu)

### **Adaptor de c.a. (continuare)**

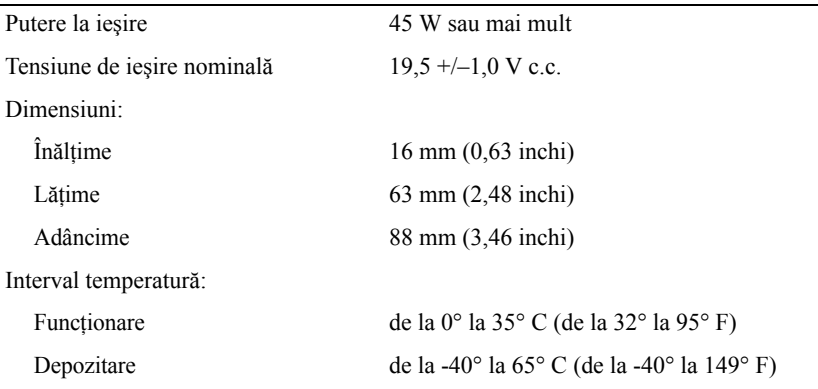

### <span id="page-26-0"></span>**Cititor de amprentă (opţional)**

<span id="page-26-1"></span>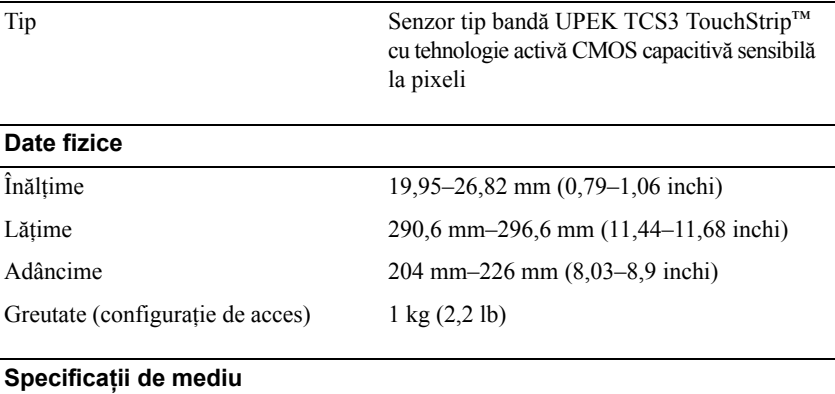

<span id="page-26-2"></span>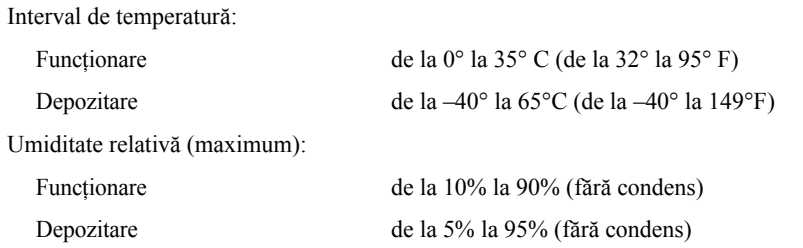

### **Specificaţii de mediu (continuare)**

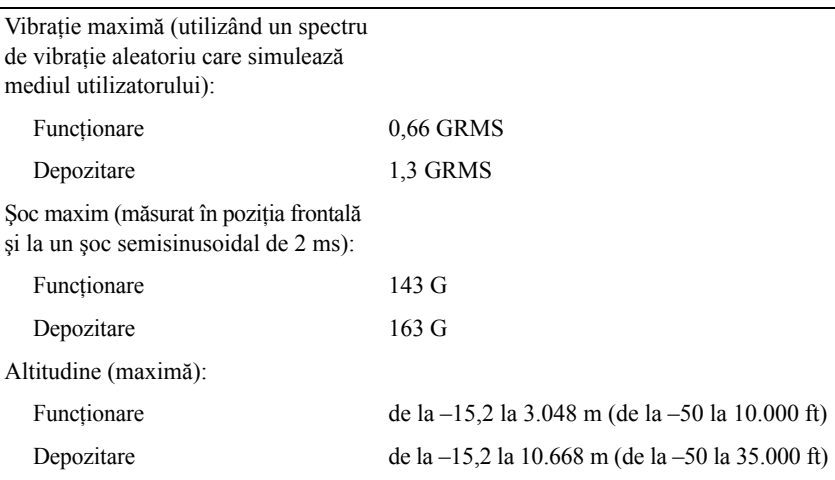

# **4**

# <span id="page-28-3"></span><span id="page-28-0"></span>**Sfaturi asupra depanării**

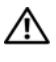

**AVERTISMENT: Deconectaţi întotdeauna calculatorul dumneavoastră de la priza electrică înainte de a deschide capacul.**

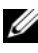

**NOTA:** Pentru informatii detaliate despre depanare, inclusiv răspunsuri la mesajele sistem, consultaţi *Manualul dumneavoastră de service* la adresa **support.dell.com**.

## <span id="page-28-1"></span>**Utilizarea programului Hardware Troubleshooter (Depanator hardware)**

- **1** Executați clic pe butonul Start din Windows Vista<sup>TM</sup>  $\bigoplus$  și executați clic pe **Help and Support** (Ajutor şi asistenţă).
- **2** Tastaţi hardware troubleshooter (Depanator hardware) în câmpul de căutare şi apăsaţi <Enter> pentru a porni căutarea.
- **3** În rezultatele de căutare, selectati optiunea care descrie cel mai bine problema si urmati pasii de depanare rămasi.

# <span id="page-28-4"></span><span id="page-28-2"></span>**Sfaturi**

- Dacă un dispozitiv nu functionează, asigurați-vă că dispozitivul este conectat în mod corespunzător.
- Dacă ați adăugat sau ați scos o piesă înainte ca problema să apară, revizuiți procedurile de instalare și asigurați-vă că piesa este instalată corect.
- Dacă pe ecran apare un mesaj de eroare, notati mesajul cu exactitate. Acest mesaj poate ajuta personalul de asistentă să diagnosticheze și să rezolve problema (-ele).
- Dacă în program apare un mesaj de eroare, consultați documentația programului.

### <span id="page-29-1"></span><span id="page-29-0"></span>**Probleme de alimentare**

### **AVERTISMENT: Înainte de a efectua lucrări în interiorul calculatorului, citiţi instrucţiunile de siguranţă livrate împreună cu calculatorul dumneavoastră. Pentru informaţii suplimentare despre cele mai bune practici de siguranţă, consultaţi www.dell.com/regulatory\_compliance.**

**DACĂ LUMINA DE ALIMENTARE ESTE STINSĂ —** Calculatorul este fie oprit, fie nu efectuează alimentarea.

- Introduceţi din nou cablul de alimentare în conectorul de alimentare de pe partea din spate a calculatorului şi în priza electrică.
- Evitati cablurile de alimentare multiplă, prelungitoarele de alimentare și alte dispozitive de protectie a alimentării pentru a verifica pornirea corectă a calculatorului.
- Asiguraţi-vă că toate cablurile de alimentare multiplă care sunt utilizate sunt introduse într-o priză electrică şi sunt pornite.
- Asiguraţi-vă că priza electrică funcţionează testând-o cu alt dispozitiv, cum ar fi o lampă.
- Asigurati-vă că atât cablul de alimentare principal, cât și cablul de pe panoul frontal sunt ferm conectate la placa de sistem.

#### **DACĂ LUMINA DE ALIMENTARE ESTE ALBASTRĂ şI CALCULATORUL NU RĂSPUNDE —**

- Asigurati-vă că afisajul este conectat și pornit.
- Dacă afișajul este conectat și pornit, consultați *Manualul dumneavoastră de service* la **support.dell.com**.

**DACĂ LUMINA DE ALIMENTARE ESTE ALBASTRĂ şI LUMINEAZĂ INTERMITENT —** Calculatorul este în modul standby. Apăsați o tastă de pe tastatură, deplasați mouse-ul sau apăsaţi pe butonul de alimentare pentru a relua funcţionarea normală.

**ELIMINAŢI INTERFERENŢA —** Unele cauze posibile de interferenţă sunt:

- Cablurile prelungitoare pentru alimentare, tastatură şi mouse
- Prea multe dispozitive conectate la acelaşi cablu de alimentare multiplă
- Mai multe cabluri de alimentare multiplă conectate la aceeaşi priză electrică

**VERIFICAŢI LAMPA DE STARE A BATERIEI —** Pentru a verifica încărcarea bateriei, apăsați și eliberați butonul de stare de pe dispozitivul de măsurare încărcare baterie pentru a aprinde lămpile nivelului de încărcare. Fiecare lampă reprezintă aproximativ 20 la sută din încărcarea totală a bateriei. De exemplu, dacă bateria rămâne cu 80 la sută din încărcare, sunt aprinse patru lămpi. Dacă nu apare nicio lampă, bateria nu este încărcată.

### <span id="page-30-1"></span><span id="page-30-0"></span>**Problemele de memorie**

**AVERTISMENT: Înainte de a efectua lucrări în interiorul calculatorului, citiţi instrucţiunile de siguranţă livrate împreună cu calculatorul. Pentru informaţii suplimentare despre cele mai bune practici de siguranţă, consultaţi www.dell.com/regulatory\_compliance.**

**DACĂ PRIMIŢI UN MESAJ REFERITOR LA MEMORIA INSUFICIENTĂ —**

- Salvati și închideți toate fisierele deschide și ieșiti din toate programele deschise pe care nu le utilizati pentru a vedea dacă acest lucru rezolvă problema.
- Consultați documentația software-ului pentru cerințele minime de memorie. Dacă este necesar, instalati memorie suplimentară.
- Reinstalati modulele de memorie accesibile pentru a vă asigura asupra comunicării corespunzătoare dintre calculator şi memorie.
- Executati Dell Diagnostics (consultati ["Dell Diagnostics" la pagina 34\)](#page-33-0).

### **DACĂ ÎNTÂMPINAŢI ALTE PROBLEME DE MEMORIE —**

- Reinstalati modulele de memorie accesibile pentru a vă asigura asupra comunicării corespunzătoare dintre calculator şi memorie.
- Asiguraţi-vă că urmaţi instrucţiunile de instalare a memoriei.
- Asigurați-vă că memoria pe care o utilizați este acceptată de calculatorul dumneavoastră. Pentru mai multe informaţii despre tipul de memorie acceptată de calculatorul dumneavoastră, consultaţi "Specificaţ[ii" la pagina 21.](#page-20-1)
- Executați Dell Diagnostics (consultați ["Dell Diagnostics" la pagina 34\)](#page-33-0).

### <span id="page-31-2"></span><span id="page-31-0"></span>**Blocări şi probleme de software**

**NOTĂ:** Procedurile din acest document au fost redactate pentru vizualizarea implicită Windows, prin urmare s-ar putea să nu fie aplicabile dacă setati calculatorul dumneavoastră Dell la vizualizarea Windows Classic.

### **Calculatorul nu porneşte**

**ASIGURAŢI-VĂ DE CONECTAREA STRÂNSĂ A CABLULUI DE ALIMENTARE LA CALCULATOR şI LA PRIZA ELECTRICĂ**

### **Un program nu mai răspunde**

#### **ÎNCHIDEŢI PROGRAMUL —**

- <span id="page-31-3"></span>**1** Apăsaţi simultan <Ctrl><Shift><Esc> pentru a accesa Task Manager (Manager de activităţi) şi executaţi clic pe tab-ul **Applications** (Aplicaţii).
- **2** Executati clic pentru a selecta programul care nu mai răspunde, după care executati clic pe **End Task** (Închidere activitate).

#### **Un program se blochează în mod repetat**

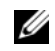

**NOTĂ:** Cele mai multe software-uri includ instructiuni de instalare în documentatia lor sau pe o dischetă, un CD, sau DVD.

**VERIFICAŢI DOCUMENTAŢIA SOFTWARE —** Dacă este necesar, dezinstalaţi şi apoi reinstalati programul.

#### <span id="page-31-1"></span>**Un program este conceput pentru un sistem de operare Microsoft® Windows® anterior**

#### **ACTIVAŢI PROGRAM COMPATIBILITY WIZARD (APLICAŢIE DE ASISTARE ASUPRA COMPATIBILITĂ ŢII PROGRAMELOR) —**

- **1** Executati clic pe **Start**  $\rightarrow$  **Control panel** (Panou de control) $\rightarrow$  **Programs** (Programe)→ **Use an older program with this version of Windows**. (Utilizaţi un program mai vechi împreună cu această versiune de Windows.)
- **2** În ecranul de bun venit, executati clic pe **Next** (Următorul).
- **3** Urmati instructiunile de pe ecran.

### <span id="page-32-4"></span>**Apare un ecran albastru**

**OPRIȚI CALCULATORUL** — Dacă nu reușiți să obțineți un răspuns prin apăsarea unei taste de pe tastatura sau prin deplasarea mouse-ului, apăsați și mențineți apăsat butonul de alimentare timp de cel puţin 6 secunde (până când calculatorul se opreşte), după care reporniți calculatorul.

### <span id="page-32-5"></span>**Alte probleme de software**

#### **VERIFICAŢI DOCUMENTAŢIA SOFTWARE-ULUI SAU CONTACTAŢI PRODUCĂTORUL PENTRU INFORMAŢII DESPRE DEPANARE —**

- Asiguraţi-vă că programul este compatibil cu sistemul de operare instalat pe calculatorul dumneavoastră.
- Asigurati-vă de îndeplinirea de către calculator a cerintelor minime de hardware pentru executarea software-ului. Consultati documentatia software-ului pentru informatii.
- Asigurati-vă că programul este instalat și configurat în mod corespunzător.
- Verificați dacă driverele de dispozitive sunt compatibile cu programul.
- Dacă este necesar, dezinstalați și apoi reinstalați programul.

### <span id="page-32-2"></span><span id="page-32-0"></span>**Serviciul de actualizare tehnică Dell**

Serviciul de actualizare tehnică Dell asigură o notificare preventivă prin poştă electronică a actualizărilor de software şi hardware pentru calculatorul dumneavoastră. Pentru a vă abona la serviciul de actualizare tehnică Dell, accesaţi **support.dell.com/technicalupdate**.

### <span id="page-32-3"></span><span id="page-32-1"></span>**Utilitar de asistenţă Dell**

Utilizați acest utilitar de asistență pentru informații de auto-asistență, actualizări software şi scanări privind starea de "sănătate" a mediului calculatorului dumneavoastră. Accesati utilitarul de asistență Dell din pictograma  $\leq$  de pe bara de activităţi sau din meniul **Start**.

Dacă pictograma Dell Support nu apare pe bara de activități:

- **1** Executaţi clic pe **Start**→ **All Programs** (Toate programele)→ **Dell Support**→ **Dell Support Settings** (Setări Dell Support).
- **2** Asiguraţi-vă că opţiunea **Show icon on the taskbar** (Afişare pictogramă pe bara de activităţi) este selectată.

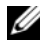

**NOTĂ**: Dacă utilitarul de asistentă Dell nu este disponibil din meniul Start, accesati **support.dell.com** si descărcati software-ul.

Pentru mai multe informatii despre utilitarul de asistentă Dell, executati clic pe semnul de întrebare (**?**) din partea superioară a ferestrei **Dell™ Support**.

### <span id="page-33-2"></span><span id="page-33-1"></span><span id="page-33-0"></span>**Dell Diagnostics**

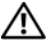

**AVERTISMENT: Înainte de a efectua lucrări în interiorul calculatorului, citiţi instrucţiunile de siguranţă livrate împreună cu calculatorul. Pentru informaţii suplimentare despre cele mai bune practici de siguranţă, consultaţi www.dell.com/regulatory\_compliance.**

### <span id="page-33-3"></span>**Pornirea Dell Diagnostics de pe unitatea de hard disc**

- **1** Asigurati-vă de conectarea calculatorului la o priză electrică functională.
- **2** Porniti (sau reporniti) calculatorul dumneavoastră.
- **3** Când apare logo-ul DELL™, apăsați imediat <F12>. Selectați **Diagnostics** (Diagnosticare) din meniul de pornire şi apăsaţi <Enter>.

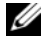

**NOTĂ:** Dacă asteptati prea mult și apare deja logo-ul sistemului de operare, continuaţi să aşteptaţi până când este afişat desktopul Microsoft<sup>®</sup> Windows<sup>®</sup> și apoi opriți calculatorul și încercați din nou.

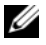

**NOTĂ:** Dacă observați un mesaj care afirmă că nu a fost găsită nicio partitie pentru utilitarul de diagnosticare, executati Dell Diagnostics de pe suportul de stocare *Drivers and Utilities* (Drivere şi utilitare).

**4** Apăsaţi orice tastă pentru a porni Dell Diagnostics de pe partiţia pentru utilitarul de diagnosticare aflată pe unitatea hard disc și urmați instrucțiunile de pe ecran.

### <span id="page-34-0"></span>**Pornirea Dell Diagnostics de pe suportul de stocare** *Drivers and Utilities* **(Drivere şi utilitare) de la Dell**

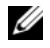

**NOTĂ:** Suportul de stocare Dell *Drivers and Utilities* (Drivere şi utilitare) este optional și s-ar putea să nu fie livrat împreună cu calculatorul dumneavoastră.

- **1** Atasati o unitate externă de CD/DVD sau baza pentru mediul de stocare dacă nu este deja prezentă.
- **2** Introduceti suportul de stocare *Drivers and Utilities* (Drivere si utilitare).
- **3** Opriți și reporniți calculatorul.

Când apare logo-ul DELL, apăsați imediat  $\leq$ F12>.

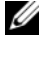

**24 NOTĂ:** Dacă asteptați prea mult și apare deja logo-ul sistemului de operare, continuati să asteptați până când este afișat desktopul  $Microsoft<sup>®</sup>$  Windows $<sup>®</sup>$ , apoi opriti calculatorul și încercati din nou.</sup>

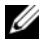

**NOTĂ:** Următorii paşi schimbă secvenţa de pornire doar pentru data următoare. La următoarea pornire, calculatorul porneşte conform dispozitivelor specificate în programul de configurare a sistemului.

- **4** Când apare lista cu dispozitive de pornire, evidentiati **CD/DVD/CD-RW** si apăsați <Enter>.
- **5** Selectați opțiunea **Boot from CD-ROM** (Pornire de pe CD-ROM) din meniul care apare și apăsați <Enter>.
- **6** Tastati 1 pentru a porni meniul CD și apăsați <Enter> pentru a continua.
- **7** Selectati **Run the 32 Bit Dell Diagnostics** (Executare Dell Diagnostics pe 32 de biti) din lista numerotată. Dacă sunt listate versiuni multiple, selectati versiunea adecvată pentru calculatorul dumneavoastră.
- **8** Când apare **Main Menu** (Meniu principal) Dell Diagnostics, selectaţi testul pe care doriti să-l executati și urmați instrucțiunile de pe ecran.

# **5**

# <span id="page-36-7"></span><span id="page-36-0"></span>**Reinstalare software**

# <span id="page-36-4"></span><span id="page-36-1"></span>**Drivere**

### <span id="page-36-2"></span>**Identificarea driverelor**

- <span id="page-36-5"></span>**1** Localizaţi lista dispozitivelor pentru calculatorul dumneavoastră.
	- **a** Executati clic pe butonul Start Windows Vista<sup>TM</sup> si executati clic dreapta pe **Computer** (Calculator).
	- **b** Executati clic pe **Properties** (Proprietăți)→ **Device Manager** (Manager dispozitive).
	- **NOTĂ:** Este posibil să apară fereastra **User Account Control** (Control cont utilizator). Dacă sunteti un administrator al calculatorului, executati clic pe **Continue** (Continuare); dacă nu, contactati administratorul calculatorului pentru a continua.
- **2** Derulati în jos lista pentru a vedea dacă există un dispozitiv cu semnul exclamării (un cerc galben cu un [**!**]) pe pictograma dispozitivului.

<span id="page-36-6"></span>Dacă apare un semn de exclamare lângă numele dispozitivului, este posibil să fie necesar să reinstalaţi driverul sau să instalaţi un driver nou (consultaţi "Reinstalarea driverelor ş[i utilitarelor" la pagina 37](#page-36-3)).

### <span id="page-36-3"></span>**Reinstalarea driverelor şi utilitarelor**

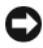

**ANUNŢ:** Site-ul web Dell Support de la **support.dell.com** şi suportul de stocare *Drivers and Utilities* (Drivere şi utilitare) furnizează driverele aprobate pentru calculatorul dumneavoastră. Dacă instalați dispozitive obținute de la alti furnizori, calculatorul dumneavoastră s-ar putea să nu functioneze corect.

### <span id="page-37-2"></span><span id="page-37-0"></span>**Revenirea la o versiune anterioară a driverului dispozitivului**

- <span id="page-37-4"></span>**1** Executati clic pe butonul Start din Windows Vista<sup>TM</sup>  $\bigoplus$  si executati clic dreapta pe **Computer** (Calculator).
- **2** Executati clic pe **Properties** (Proprietăți)→ **Device Manager** (Manager) dispozitive).
	- **NOTĂ:** Este posibil să apară fereastra **User Account Control** (Control cont utilizator). Dacă sunteți administratorul calculatorului, executați clic pe **Continue** (Continuare); dacă nu, contactaţi administratorul calculatorului pentru a accesa Device Manager (Manager dispozitive).
- **3** Executati clic dreapta pe dispozitivul pentru care a fost instalat driverul nou si apoi executati clic pe **Properties** *(Proprietăti)*.
- **4** Executaţi clic pe tab-ul **Drivers** (Drivere)→ **Roll Back Driver** (Revenire driver).

Dacă Device Driver Rollback (Revenire driver dispozitiv) nu rezolvă problema, utilizaţi programul System Restore (Restabilire sistem) (consultaţi ["Restabilirea](#page-39-0)  [sistemului de operare" la pagina 40\)](#page-39-0) pentru a readuce calculatorul la starea de funcționare care a existat înainte să instalați driverul nou.

### **Utilizarea suportului de stocare Drivers and Utilities (Drivere şi utilitare)**

Înainte de a utiliza suportul de stocare *Drivers and Utilities* (Drivere şi utilitare), încercati următoarele:

- <span id="page-37-3"></span>Windows Device Driver Rollback (Revenire driver dispozitiv)(consultati "Revenirea la o versiune anterioară [a driverului dispozitivului" la pagina 38](#page-37-0))
- Microsoft System Restore (Restabilire sistem)(consultați "Utilizarea programului [pentru restabilirea sistemului Microsoft® Windows®" la pagina 40\)](#page-39-1)
- **1** Cu desktopul Windows afisat, introduceti suportul de stocare *Drivers and Utilities* (Drivere si utilitare).

Dacă utilizati pentru prima dată suportul de stocare *Drivers and Utilities* (Drivere și utilitare), accesați [etapa 2.](#page-37-1) Dacă nu, accesați [etapa 5](#page-38-0).

<span id="page-37-1"></span>**2** Atunci când porneşte programul de instalare de pe suportul de stocare *Drivers and Utilities* (Drivere și utilitare), urmați liniile de comandă de pe ecran.

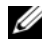

**NOTĂ:** În majoritatea cazurilor, programul *Drivers and Utilities* (Drivere şi utilitare) porneşte automat. În caz contrar, porniţi Windows Explorer, executati clic pe directorul unității de suport de stocare pentru a afişa conţinutul suportului de stocare şi apoi executaţi dublu clic pe fişierul **autorcd.exe**.

- **3** Atunci când apare fereastra **InstallShield Wizard Complete** (Aplicatie de asistare InstallShield finalizată), scoateţi suportul de stocare *Drivers and Utilities* (Drivere şi utilitare) şi executaţi clic pe **Finish** (Finalizare) pentru a reporni calculatorul.
- **4** Atunci când vedeti desktopul Windows, introduceti din nou în unitate suportul de stocare *Drivers and Utilities* (Drivere şi utilitare).
- <span id="page-38-0"></span>**5** In ecranul **Welcome Dell System Owner** (Bun venit proprietarului de sistem Dell), executați clic pe **Next** (Următorul).

Driverele utilizate de calculator sunt afişate automat în fereastra **My Drivers— The ResourceCD has identified these components in your system** (Driverele mele—ResourceCD a identificat aceste componente în sistemul dumneavoastră).

**6** Executati clic pe driverul pe care doriti să-l reinstalați și urmați instrucțiunile de pe ecran.

Dacă un anumit driver nu este listat, driverul respectiv nu este necesar pentru sistemul dumneavoastră de operare sau trebuie să găsiți driverul care a fost livrat cu dispozitivul respectiv.

### **Reinstalarea manuală a driverelor**

- **1** Executati clic pe butonul Start din Windows Vista<sup>™</sup>  $\bigoplus$  si executati clic dreapta pe **Computer** (Calculator).
- **2** Executaţi clic pe **Properties** (Proprietăţi)→ **Device Manager** (Manager dispozitive).
	- **NOTĂ:** Este afişată fereastra **User Account Control** (Control cont utilizator). Dacă sunteți administratorul calculatorului, executați clic pe **Continue** (Continuare); dacă nu, contactati administratorul calculatorului pentru a accesa Device Manager (Manager dispozitive).
- **3** Executaţi dublu clic pe tipul de dispozitiv pentru care instalaţi driverul (de exemplu, **Audio** sau **Video**).
- **4** Executati dublu clic pe numele dispozitivului pentru care instalati driverul.
- **5** Executati clic pe tab-ul **Driver**→ **Update Driver** (Actualizare driver)→ **Browse my computer for driver software** (Răsfoire calculator pentru software de driver).
- **6** Executati clic pe **Browse** (Răsfoire) și răsfoiti până în locatia în care ati copiat anterior fişierele driver.
- **7** Executati clic pe numele driverului $\rightarrow$  **OK** $\rightarrow$  **Next** (Următorul).
- <span id="page-39-2"></span>**8** Executati clic pe **Finish** (Terminare) și reporniti calculatorul.

## <span id="page-39-0"></span>**Restabilirea sistemului de operare**

Puteti să restabiliti sistemul dumneavoastră de operare în următoarele moduri:

- Programul Microsoft Windows System Restore readuce calculatorul la o stare de funcționare anterioară fără să afecteze fișierele de date. Utilizați programul System Restore (Restabilire sistem) ca primă soluţie pentru restabilirea sistemului dumneavoastră de operare şi păstrarea fişierelor de date.
- Programul Dell Factory Image Restore readuce unitatea de hard disc la starea de functionare de la achizitionarea calculatorului. Acest program sterge toate datele pe unitatea de hard disc şi elimină toate programele instalate după ce ati primit calculatorul.
- Dacă ati primit suportul de stocare *Operating System* (Sistem de operare) împreună cu calculatorul, puteți să îl utilizați pentru a restabili sistemul de operare. Cu toate acestea, şi utilizarea suportului de stocare *Operating System* (Sistem de operare) sterge toate datele de pe unitatea de hard disc.

### <span id="page-39-3"></span><span id="page-39-1"></span>**Utilizarea programului pentru restabilirea sistemului Microsoft® Windows®**

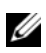

**NOTĂ:** Procedurile din acest document au fost scrise pentru vizualizarea implicită Windows, astfel încât s-ar putea să nu se aplice dacă setati calculatorul Dell™ la vizualizarea Windows Classic.

### **Pornirea programului System Restore**

- **1** Executati clic pe **Start**
- **2** În caseta Start Search (Pornire căutare), tastaţi System Restore (Restabilire sistem) și apăsați <Enter>.

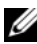

**NOTĂ:** Este posibil să apară fereastra **User Account Control** (Control cont utilizator). Dacă sunteti administratorul calculatorului, executati clic pe **Continue** (Continuare); dacă nu, contactaţi administratorul calculatorului pentru a continua actiunea dorită.

**3** Executati clic pe **Next** (Următorul) și urmati liniile de comandă rămase de pe ecran.

### **Anularea ultimei restabiliri a sistemului**

- **ANUNT**: Înainte de a anula ultima restabilire a sistemului, salvați și închideți toate fisierele deschise și închideți toate programele deschise. Nu modificați, nu deschideţi şi nu ştergeţi niciun fişier sau program până când restabilirea sistemului nu este finalizată.
	- **1** Executati clic pe **Start**  $\bigoplus$ .
	- **2** În caseta **Start Search** (Pornire căutare), tastaţi System Restore (Restabilire sistem) şi apăsaţi <Enter>.
	- **3** Executati clic pe **Undo my last restoration** (Anulare ultima restabilire) si executati clic pe **Next** (Următorul).

### <span id="page-40-1"></span><span id="page-40-0"></span>**Utilizarea programului Dell Factory Image Restore**

**ANUNT:** Utilizați programul Dell Factory Image Restore numai dacă programul System Restore (Restabilire sistem) nu a rezolvat problema sistemului de operare. Utilizarea programului Dell Factory Image Restore şterge definitiv toate datele (de exemplu documente, foi de calcul, mesaje de poştă electronică, fotografii digitale şi fişiere de muzică) de pe hard disc si elimină toate programele sau driverele instalate după ce ati primit calculatorul. Dacă este posibil, realizaţi copii de siguranţă ale tuturor datelor înainte de a utiliza Dell Factory Image Restore.

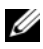

**NOTĂ:** Dell Factory Image Restore s-ar putea să nu fie disponibil în anumite tări sau pe anumite calculatoare.

- **1** Porniti calculatorul
- **2** Atunci când apare logo-ul Dell, apăsaţi <F8> de mai multe ori pentru a accesa fereastra **Vista Advanced Boot Options** (Opţiuni avansate pentru pornirea Vista).
- **3** Selectati **Repair Your Computer** (Reparare calculator).

Apare fereastra **System Recovery Options** (Optiuni recuperare sistem).

- **4** Selectati o configuratie de tastatură și executati clic pe **Next** (Următorul).
- **5** Pentru a accesa optiunile de recuperare, conectați-vă ca utilizator local.
- **6** Pentru a accesa linia de comandă, tastaţi administrator în câmpul **User Name** (Nume utilizator), apoi executati clic pe **OK**.

**7** Executati clic pe **Dell Factory Image Restore.** 

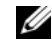

**NOTĂ:** În functie de configurația calculatorului, poate fi nevoie să selectaţi **Dell Factory Tools**, apoi **Dell Factory Image Restore**.

**8** În ecranul de întâmpinare **Dell Factory Image Restore**, executaţi clic pe **Next** (Următorul).

Apare ecranul **Confirm Data Deletion** (Confirmare ştergere date).

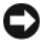

**ANUNŢ:** Dacă nu doriţi să continuaţi cu Factory Image Restore, executaţi clic pe **Cancel** (Revocare).

**9** Executați clic pe caseta de bifare pentru a confirma că doriți să continuați reformatarea unităţii de hard disc şi restabilirea software-ului sistemului la starea din fabrică, apoi executaţi clic pe **Next** (Următorul).

Procesul de restabilire începe şi poate dura 5 sau mai multe minute până la finalizare. Este afisat un mesaj atunci când sistemul de operare și aplicatiile instalate din fabrică au fost restabilire la starea din fabrică.

**10** Executati clic pe **Finish** (Terminare) pentru a reporni calculatorul.

### <span id="page-41-1"></span><span id="page-41-0"></span>**Utilizarea suportului de stocare Operating System (Sistem de operare)**

Înainte de restabilirea sistemului de operare, încercați următoarele:

- Windows Device Driver Rollback (Revenire driver dispozitiv) (consultati "Revenirea la o versiune anterioară [a driverului dispozitivului" la pagina 38](#page-37-0))
- Microsoft System Restore (Restabilire sistem) (consultați "Utilizarea programului [pentru restabilirea sistemului Microsoft® Windows®" la pagina 40\)](#page-39-1)

**ANUNŢ:** Înainte de a efectua instalarea, realizaţi copii de siguranţă ale tuturor fişierelor de date de pe unitatea de hard disc principală pe alte suporturi de stocare. Pentru configurații cu unitate hard disc conventională, unitatea hard disc principală este unitatea detectată prima dată de calculator.

Pentru a reinstala Windows, aveti nevoie de suportul de stocare Dell™ *Operating System* (Sistem de operare) şi de suportul de stocare Dell *Drivers and Utilities*  (Drivere şi utilitare). Suportul de stocare *Drivers and Utilities* (Drivere şi utilitare) contine driverele instalate în momentul în care ati comandat calculatorul.

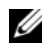

**NOTĂ:** În functie de regiunea din care ati comandat calculatorul și de solicitarea sau nesolicitarea suportului de stocare, suportul de stocare Dell Drivers and Utilities (Dricere şi utilitare) şi suportul de stocare Dell Operating System (Sistem de operare) s-ar putea să nu fie livrate împreună cu calculatorul.

### **Reinstalarea sistemului de operare Windows**

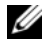

**NOTĂ:** Procesul de reinstalare poate dura între o oră şi două ore până la finalizare.

- **1** Salvati și închideți toate fisierele deschise și închideți toate programele deschise.
- **2** Introduceti suportul de stocare *Operating System* (Sistem de operare).
- **3** Dacă apare mesajul Install Windows (Instalare Windows), executati clic pe **Exit** (Ieşire).
- **4** Reporniti calculatorul și, atunci când apare logo-ul DELL, apăsați imediat pe  $<$ F12 $>$

Dacă aşteptaţi prea mult şi apare deja logo-ul sistemului de operare, continuaţi să așteptați până când este afișat desktopul Microsoft® Windows®, apoi reporniti calculatorul şi încercaţi din nou.

**5** Când apare lista cu dispozitive de pornire, evidenţiaţi **CD/DVD/CD-RW Drive** (Unitate CD/DVD/CD-RW) şi apăsaţi <Enter>.

Această selectie schimbă secventa de pornire doar pentru data următoare.

- **6** Apăsați orice tastă pentru **Boot from CD-ROM** (Pornire de pe CD-ROM) şi urmaţi instrucţiunile de pe ecran pentru a finaliza instalarea.
- **7** Reinstalati driverele dispozitivelor, programul antivirus si alte programe software.

# <span id="page-44-2"></span><span id="page-44-0"></span>**Găsirea informaţiilor**

**NOTĂ:** Unele funcții sau suporturi de stocare s-ar putea să fie opționale și s-ar putea să nu fie livrate împreună cu calculatorul dumneavoastră. Unele funcții sau suporturi de stocare s-ar putea să nu fie disponibile în anumite țări.

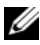

**NOTĂ:** Împreună cu calculatorul dumneavoastră ar putea fi livrate informații suplimentare.

<span id="page-44-6"></span><span id="page-44-5"></span><span id="page-44-4"></span><span id="page-44-3"></span><span id="page-44-1"></span>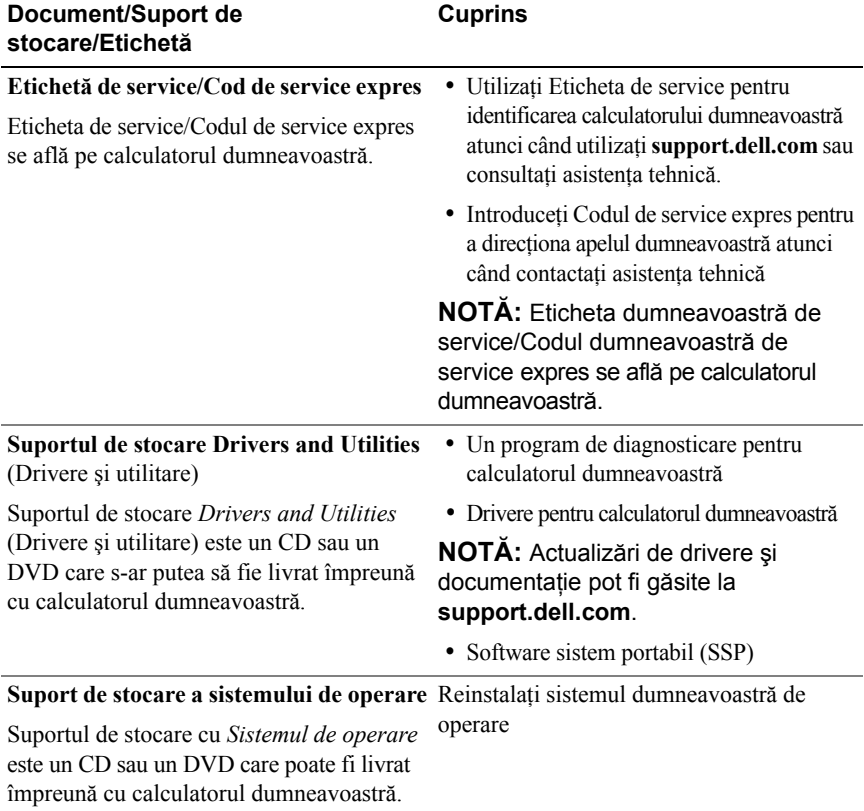

<span id="page-45-10"></span><span id="page-45-9"></span><span id="page-45-8"></span><span id="page-45-7"></span><span id="page-45-6"></span><span id="page-45-5"></span><span id="page-45-4"></span><span id="page-45-3"></span><span id="page-45-2"></span><span id="page-45-1"></span><span id="page-45-0"></span>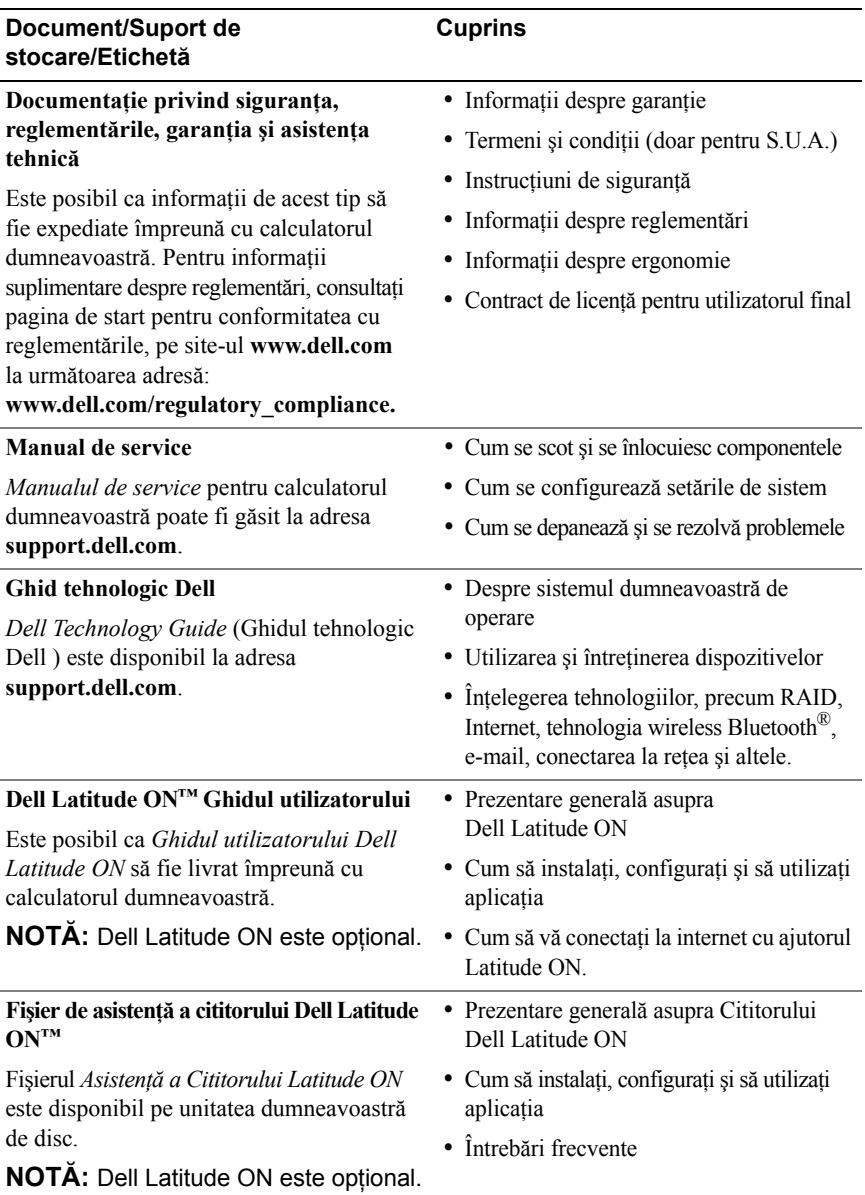

<span id="page-46-2"></span><span id="page-46-1"></span><span id="page-46-0"></span>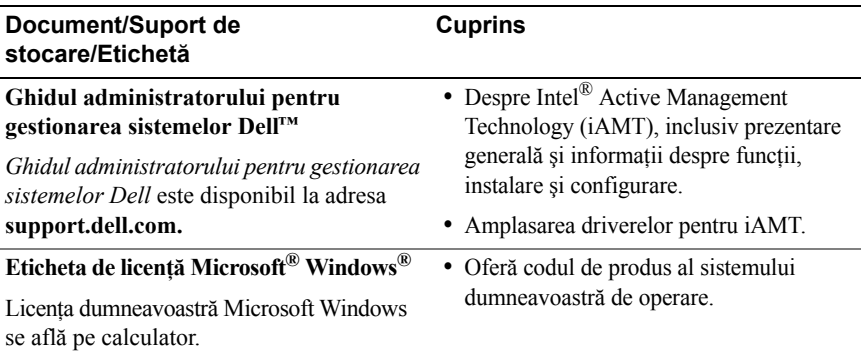

# **7**

# <span id="page-48-0"></span>**Obţinerea de ajutor**

# <span id="page-48-2"></span><span id="page-48-1"></span>**Obţinerea de asistenţă**

**AVERTISMENT: Dacă trebuie să scoateţi capacul calculatorului, mai întâi deconectaţi cablurile de alimentare şi ale modemului calculatorului din toate prizele electrice. Urmaţi instrucţiunile de siguranţă livrate împreună cu calculatorul dumneavoastră.**

Dacă întâmpinați o problemă cu calculatorul, puteți să efectuați următorii pași pentru a diagnostica şi a depana problema:

- **1** Consultati ["Sfaturi asupra depan](#page-28-3)ării" la pagina 29 pentru informații și proceduri care se referă la problema pe care o întâmpină calculatorul.
- **2** Consultaţi ["Dell Diagnostics" la pagina 34](#page-33-1) pentru proceduri despre executarea programului Dell Diagnostics.
- **3** Completati "Listă [de verificare diagnosticare" la pagina 54](#page-53-0).
- **4** Utilizati suita extinsă Dell de servicii on-line disponibile la Dell Support (**support.dell.com**) pentru ajutor în vederea procedurilor de instalare şi depanare. Consultati ["Servicii on-line" la pagina 50](#page-49-2) pentru o listă mai cuprinzătoare a Dell Support on-line.
- **5** Dacă pașii precedenți nu au rezolvat problema, consultați "Cum se poate [contacta Dell" la pagina 55.](#page-54-0)
- 

**NOTĂ:** Contactati Dell Support de la un telefon aflat în apropierea calculatorului astfel încât personalul de asistenţă să vă poate asista cu orice proceduri necesare.

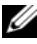

**NOTĂ:** Sistemul Cod de service expres al companiei Dell s-ar putea să nu fie disponibil în toate ţările.

Atunci când vi se solicită de către sistemul telefonic automat al companiei Dell, introduceţi Codul dumneavoastră de service expres pentru a dirija apelul direct la personalul de asistentă specializat. Dacă nu aveti un Cod de service expres, deschideţi folderul **Dell Accessories** (Accesorii Dell), executaţi dublu clic pe pictograma **Express Service Code** (Cod de service expres) și urmati instructiunile.

Pentru instructiuni privind folosirea Dell Support, consultati ["Asisten](#page-49-0)ta tehnică și [service-ul pentru clien](#page-49-0)ti" la pagina 50.

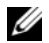

**NOTĂ**: Unele dintre următoarele servicii nu sunt întotdeauna disponibile în toate locatiile din afara S.U.A. continentale. Contactati reprezentantul dumneavoastră local Dell pentru informatii asupra disponibilității.

### <span id="page-49-3"></span><span id="page-49-0"></span>**Asistenţa tehnică şi service-ul pentru clienţi**

Serviciul de asistentă Dell este disponibil pentru a răspunde întrebărilor dumneavoastră despre hardware-ul Dell™. Personalul nostru de asistenţă utilizează diagnosticarea bazată pe calculator pentru a vă oferi răspunsuri rapide si precise.

Pentru a contacta serviciul de asistență Dell, consultați ["Înainte s](#page-52-0)ă apelați" [la pagina 53,](#page-52-0) iar apoi consultati informatiile de contact pentru regiunea dumneavoastră sau accesaţi **support.dell.com**.

### <span id="page-49-4"></span><span id="page-49-1"></span>**DellConnect™**

DellConnect este un instrument de acces on-line simplu care permite unui asociat de service și asistență al companiei Dell să acceseze calculatorul dumneavoastră prin intermediul unei conexiuni de bandă largă, să diagnosticheze problema şi să o remedieze, toate acestea sub supravegherea dumneavoastră. Pentru mai multe informatii, accesati **support.dell.com** si executati clic pe **DellConnect**.

### <span id="page-49-5"></span><span id="page-49-2"></span>**Servicii on-line**

Puteti afla informatii despre produsele și serviciile Dell pe următoarele site-uri web:

```
www.dell.com
www.dell.com/ap (doar tările din Asia / Pacific)
www.dell.com/jp (doar Japonia)
www.euro.dell.com (doar Europa)
www.dell.com/la (ţările din America Latină şi Caraibe)
www.dell.ca (doar Canada)
```
Puteti să accesati Dell Support prin intermediul următoarelor site-uri web și adrese de poştă electronică:

- Site-uri web Dell Support:
	- **support.dell.com support.jp.dell.com** (doar Japonia)

**support.euro.dell.com** (doar Europa)

• Adrese de poştă electronică Dell Support:

**mobile\_support@us.dell.com**

**support@us.dell.com** 

**la-techsupport@dell.com** (doar tările din America Latină și Caraibe)

**apsupport@dell.com** (doar tările din Asia/Pacific)

• Adrese de poştă electronică Dell Marketing şi Vânzări:

**apmarketing@dell.com** (doar tările din Asia/Pacific)

sales\_canada@dell.com (doar Canada)

• Protocol de transfer fişiere anonim (FTP):

ftp.dell.com – conectați-vă ca utilizator anonim și utilizați adresa dumneavoastră de poştă electronică drept parolă

### <span id="page-50-0"></span>**Serviciul AutoTech**

Serviciul automatizat de asistență Dell—AutoTech—oferă răspunsuri înregistrate la cele mai frecvente întrebări puse de clienții Dell despre calculatoarele lor portabile şi desktop.

Atunci când apelati AutoTech, utilizati telefonul dumneavoastră cu taste pentru a selecta subiectele care corespund întrebărilor dumneavoastră. Pentru informații asupra numărului de telefon în vederea apelării în regiunea dumneavoastră, consultaţi ["Cum se poate contacta Dell" la pagina 55.](#page-54-0)

### <span id="page-51-0"></span>**Serviciu automat stare comandă**

Pentru a verifica starea oricăror produse Dell pe care le-aţi comandat, puteţi accesa **support.dell.com** sau puteţi să apelaţi serviciul automat stare comandă. Un mesaj înregistrat vă solicită informaţiile necesare pentru localizarea comenzii dumneavoastră şi raportarea detaliilor despre aceasta. Pentru informaţii asupra numărului de telefon în vederea apelării în regiunea dumneavoastră, consultaţi ["Cum se poate contacta Dell" la pagina 55](#page-54-0).

### <span id="page-51-1"></span>**Probleme cu comanda dumneavoastră**

Dacă întâmpinaţi o problemă cu comanda dumneavoastră, cum ar fi piese lipsă, piese greşite sau facturare incorectă, contactaţi serviciul Dell pentru asistenţă clienţi. Trebuie să aveţi la îndemână factura sau bonul de livrare când efectuaţi apelul. Pentru informaţii asupra numărului de telefon în vederea apelării în regiunea dumneavoastră, consultaţi ["Cum se poate contacta Dell" la pagina 55.](#page-54-0)

## <span id="page-51-2"></span>**Informaţii despre produse**

Dacă aveți nevoie de informații despre produse suplimentare disponibile de la Dell sau dacă doriți să plasați o comandă, accesați site-ul web Dell la **www.dell.com**. Pentru informaţii asupra numărului de telefon în vederea apelării în regiunea dumneavoastră sau pentru a discuta cu un specialist în vânzări, consultaţi ["Cum se poate contacta Dell" la pagina 55.](#page-54-0)

### <span id="page-51-3"></span>**Restituirea articolelor în garanţie pentru reparaţie sau pentru rambursarea plăţii**

Pregătiți toate articolele care sunt restituite, atât pentru reparație cât și pentru ramburs, după cum urmează:

**1** Apelati Dell pentru a obtine un Număr de autorizație pentru restituirea materialului și scrieți-l clar și la vedere pe exteriorul cutiei.

Pentru a afla care este numărul de telefon în vederea apelării în regiunea dumneavoastră, consultați ["Cum se poate contacta Dell" la pagina 55](#page-54-0). Includeti o copie a facturii și o scrisoare care descrie motivul restituirii.

- **2** Includeți o copie a Listei de verificare a diagnosticării (consultați ["List](#page-53-0)ă de [verificare diagnosticare" la pagina 54\)](#page-53-0), indicând testele pe care le-aţi executat şi orice mesaje de eroare raportate de Dell Diagnostics (consultaţi ["Cum se](#page-54-0)  [poate contacta Dell" la pagina 55](#page-54-0)).
- **3** Includeti toate accesoriile care apartin articolului(-elor) care este (sunt) restituit(e) (cabluri de alimentare, dischete de software, ghiduri şi altele) dacă restituirea se face în scopul rambursării.
- **4** Ambalaţi echipamentul care va fi restituit în materialele de ambalare originale (sau echivalent).

Dumneavoastră vă revine plata cheltuielilor de expediere. De asemenea, vă revine răspunderea asigurării oricărui produs restituit și vă asumati riscul de pierdere în timpul expedierii către Dell. Coletele contra ramburs (C.O.D.) nu vor fi acceptate.

Restituirile care nu vor respecta toate cerintele de mai sus vor fi refuzate la depozitul de receptie Dell și vă vor fi înapoiate.

# <span id="page-52-0"></span>**Înainte să apelaţi**

**NOTĂ:** Trebuie să aveti pregătit codul de service expres atunci când efectuati apelul. Codul ajută sistemul telefonic de asistență automat al Dell să directioneze apelul dumneavoastră mai eficient. S-ar putea să vi se solicite şi Eticheta de service (aflată în partea posterioară sau inferioară a calculatorului dumneavoastră.).

Nu uitați să completați Lista de verificare a diagnosticării (consultați ["List](#page-53-0)ă de [verificare diagnosticare" la pagina 54](#page-53-0)). Dacă este posibil, porniţi calculatorul înainte de a apela la Dell pentru asistenţă şi efectuaţi apelul de la un telefon aflat în apropierea calculatorului. S-ar putea să vi se solicite să tastati câteva comenzi la tastatură, să faceți schimb de informații detaliate în timpul operațiilor sau să încercati alti pasi de depanare posibili doar de la calculator. Asigurati-vă că documentatia calculatorului este disponibilă.

**AVERTISMENT: Înainte de a efectua lucrări în interiorul calculatorului, citiţi instrucţiunile de siguranţă livrate împreună cu calculatorul. Pentru informaţii suplimentare despre cele mai bune practici de siguranţă, consultaţi www.dell.com/regulatory\_compliance.**

#### <span id="page-53-0"></span>**Listă de verificare diagnosticare**

Nume:

Dată:

Adresă:

Număr de telefon:

Eticheta de service (cod de bare în partea din spate sau în partea inferioară a calculatorului dumneavoastră):

Codul de service expres:

Numărul de autorizaţie pentru restituirea materialului (dacă este comunicat de tehnicianul de asistență Dell):

Sistem de operare și versiune:

Dispozitive:

Carduri de extensie:

Sunteti conectat la o retea? Da Nu

Retea, versiune și adaptor de retea:

Programe și versiuni:

Consultați documentația sistemului dumneavoastră de operare pentru a determina conținutul fișierelor de inițializare a sistemului. În cazul în care calculatorul este conectat la o imprimantă, tipăriţi toate fişierele. În caz contrar, notaţi conţinutul fiecărui fişier înainte să apelaţi Dell.

Mesaj de eroare, cod sonor sau cod de diagnosticare:

Descrierea problemei şi procedurile pe care le-aţi efectuat:

### <span id="page-54-0"></span>**Cum se poate contacta Dell**

Pentru clientii din Statele Unite, apelati 800-WWW-DELL (800-999-3355).

<span id="page-54-1"></span>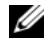

**NOTĂ:** Dacă nu dispuneți de o conexiune la internet activă, puteți găsi informatii despre contact pe factura de achizitie, bonul de livrare, foaia de expediție sau catalogul de produse Dell.

Dell oferă mai multe opțiuni de asistență și service on-line și telefonic. Disponibilitatea diferă în funcție de țară și produs, iar unele servicii s-ar putea să nu fie disponibile în regiunea dumneavoastră. Pentru a contacta Dell referitor la probleme de vânzări, asistență tehnică sau serviciu clienți:

- **1** Accesati **support.dell.com** și verificati tara sau regiunea dumneavoastră în meniul vertical **Choose A Country/Region** (Selectati o tară/regiune) din partea inferioară a paginii.
- **2** Executaţi clic pe **Contact Us** (Contactaţi-ne) din partea stângă a paginii şi selectati serviciul sau legătura de asistență adecvate pe baza necesităților dumneavoastră.
- **3** Alegeţi metoda de a contacta Dell care vă este convenabilă.

# <span id="page-56-0"></span>**Index**

### **A**

Aplicatie de asistare a [transferului de fi](#page-15-4)şiere şi setări, 16 actualizări software s[i hardware, 33](#page-32-2) alimentare [depanare, 30](#page-29-1) stări lampă [de alimentare, 30](#page-29-1) aplicatii de asistare Aplicaţ[ie de asistare a transferului](#page-15-4)  de fişiere şi setări, 16 Aplicatie de asistare [Compatibilitate programe, 32](#page-31-1) [asisten](#page-48-2)ță, 49 asistență tehnică și service clienti, 50 [contactare Dell, 55](#page-54-1) [DellConnect, 50](#page-49-4)

[regional](#page-49-5)ă, 50 [servicii on-line, 50](#page-49-5)

### **B**

baterie [scoatere, 9](#page-8-1)

### **C**

[Cod de service expres, 45](#page-44-1) Contract de licentă pentru [utilizatorul final \(EULA\), 46](#page-45-0) [cod de produs al sistemului de](#page-46-0)  operare, 47 conectare [adaptor de c.a., 11](#page-10-2) [cablu de re](#page-11-0)tea, 12 [dispozitive IEEE 1394, 12](#page-11-1) [dispozitive USB, 12](#page-11-2) [Internet, 14](#page-13-2) ret[ea, 13](#page-12-0) configurare [calculator, 11](#page-10-3) [configurare rapid](#page-10-4)ă, 11 [Internet, 14](#page-13-3) [cum se poate contacta Dell, 49,](#page-48-2) [55](#page-54-1)

### **D**

Dell actualiză[ri software, 33](#page-32-3) asistenţă tehnică ş[i service](#page-49-3)  clienti, 50 [contactare, 49,](#page-48-2) [55](#page-54-1) [Serviciul de actualizare tehnic](#page-32-2)ă, 33 [Utilitar de asisten](#page-32-3)ță, 33

[Dell Diagnostics, 34](#page-33-2) [pornire de pe suportul de stocare](#page-34-0)  Drivers and Utilities (Drivere şi utilitare), 35 [pornire de pe unitatea](#page-33-3)  dumneavoastră de hard disc, 34 [DellConnect, 50](#page-49-4) Detector de rețea Dell Wi-Fi Catcher, 10 [Detector de re](#page-9-1)ţea Wi-Fi Catcher, 10 [depanare, 29,](#page-28-3) [46](#page-45-1) [alimentare, 30](#page-29-1) [calculatorul nu r](#page-31-2)ăspunde, 32 [Dell Diagnostics, 34](#page-33-2) [ecran albastru, 33](#page-32-4) [memorie, 31](#page-30-1) programe ş[i compatibilitate](#page-31-1)  Windows, 32 [programul se blocheaz](#page-31-2)ă, 32 [restabilire la starea anterioar](#page-39-2)ă, 40 sfaturi<sub>29</sub> [software, 32-](#page-31-2)[33](#page-32-5) stări lampă [de alimentare, 30](#page-29-1) diagnosticare [Dell, 34](#page-33-2) [documenta](#page-44-2)tie, 45 [Ghid tehnologic Dell, 46](#page-45-2) [Ghidul utilizatorului Dell Latitude](#page-45-3)  ON, 46 [Manual de service, 46](#page-45-4)

[drivere, 37](#page-36-4) [identificare, 37](#page-36-5) [reinstalare, 37](#page-36-6) [revenirea la o versiune](#page-37-2)  anterioară, 38 [suport de stocare Drivers and](#page-44-3)  Utilities (Drivere şi utilitare), 45

### **E**

Etichetă de licenţă [Windows, 47](#page-46-1) Etichetă [de service, 45](#page-44-4) etichetă [de licen](#page-46-2)tă, 47

### **G**

[Ghid tehnologic Dell, 46](#page-45-2) [Ghidul utilizatorului Dell](#page-45-3)  Latitude ON, 46 gă[sire informa](#page-44-2)tii, 45

### **I**

Internet [conectare, 14](#page-13-2) [configurare, 14](#page-13-3) detector de reţ[ea Wi-Fi Catcher, 10](#page-9-1) [switch wireless, 10](#page-9-1) informat[ii despre asisten](#page-45-5)ță, 46 informaţ[ii despre ergonomie, 46](#page-45-6) informat[ii despre garan](#page-45-7)tie, 46

informaţii despre [reglementare, 46](#page-45-8) informaţ[ii despre siguran](#page-45-9)ţă, 46

### **M**

[Manual de service, 46](#page-45-4) memorie [depanare, 31](#page-30-1)

### **N**

[numere de telefon, 55](#page-54-1)

### **P**

probleme [restabilire la starea anterioar](#page-39-3)ă, 40

### **R**

[Restabilire sistem, 40](#page-39-2) retele [conectare, 13](#page-12-0) detector de ret[ea Wi-Fi Catcher, 10](#page-9-1) [prezentare general](#page-12-1)ă, 13 [switch wireless, 10](#page-9-1) reinstalare drivere s[i utilitare, 37](#page-36-6) [software, 37](#page-36-7)

### **S**

[Software sistem portabil, 45](#page-44-5) [Suport de stocare a sistemului de](#page-44-6)  operare, 45 [Suport de stocare Drivers and](#page-37-3)  Utilities (Drivere şi [utilitare\), 38,](#page-37-3) [45](#page-44-3) [Dell Diagnostics, 34](#page-33-2) sistem de operare [Dell Factory Image Restore, 41](#page-40-1) [Restabilire sistem, 40](#page-39-2) [reinstalare, 45](#page-44-6) [suport de stocare, 42](#page-41-1) software [actualiz](#page-32-2)ări, 33 [depanare, 32-](#page-31-3)[33](#page-32-5) [probleme, 32](#page-31-1) [reinstalare, 37](#page-36-7) specificaţii [adaptor de c.a., 26](#page-25-0) afiş[aj, 24](#page-23-0) [audio, 24](#page-23-1) [baterie, 25](#page-24-0) [cititor de amprente, 27](#page-26-0) [comunica](#page-22-0)tii, 23 [date fizice, 27](#page-26-1) informat[ii sistem, 21](#page-20-2) [mediu, 27](#page-26-2) [memorie, 22](#page-21-0) porturi ș[i conectori, 22](#page-21-1) [procesor, 21](#page-20-3) [smart card, 22](#page-21-2) [tastatur](#page-24-1)ă, 25 [toate, 21](#page-20-1) [touch pad, 25](#page-24-2) [video, 23](#page-22-1)

suport de stocare [Drivers and Utilities \(Drivere](#page-44-3) şi utilitare), 45 [sistem de operare, 45](#page-44-6)

### **T**

[Termeni](#page-45-10) și condiții, 46 [transferul de informa](#page-15-4)ţii la un calculator nou, 16

### **V**

vedere fată[, 7](#page-6-2) [spate, 8](#page-7-1)

### **W**

Windows Vista Aplicatie de asistare [Compatibilitate programe, 32](#page-31-1) [Dell Factory Image Restore, 41](#page-40-1) [Restabilire sistem, 40](#page-39-2) [Revenire driver dispozitiv, 38](#page-37-4) [reinstalare, 45](#page-44-6) Windows XP Aplicatie de asistare a transferului de fişiere şi setări, 16 [configurarea conexiunii la](#page-14-1)  Internet, 15 [Restabilire sistem, 40](#page-39-2) [Revenire driver dispozitiv, 38](#page-37-4) [reinstalare, 45](#page-44-6)